### **ΠΑΝΕΠΙΣΤΗΜΙΟ ΠΑΤΡΩΝ ΤΜΗΜΑ ΗΛΕΚΤΡΟΛΟΓΩΝ ΜΗΧΑΝΙΚΩΝ ΚΑΙ ΤΕΧΝΟΛΟΓΙΑΣ ΥΠΟΛΟΓΙΣΤΩΝ ΤΟΜΕΑΣ: ΗΛΕΚΤΡΟΝΙΚΗΣ ΚΑΙ ΥΠΟΛΟΓΙΣΤΩΝ ΕΡΓΑΣΤΗΡΙΟ ΑΛΛΗΛΕΠΙΔΡΑΣΗΣ ΑΝΘΡΩΠΟΥ ΥΠΟΛΟΓΙΣΤΗ**

# **Διπλωματική Εργασία**

του φοιτητή του Τμήματος Ηλεκτρολόγων Μηχανικών και Τεχνολογίας Υπολογιστών της Πολυτεχνικής Σχολής του Πανεπιστημίου Πατρών

Σαμπά Βασίλη του Θεοδώρου

Αριθμός Μητρώου: 6365

Θέμα

# **«Σχεδιασμός και Ανάπτυξη Διαδικτυακής Εφαρμογής για τη Συνεργατική Ανάπτυξη Διαγραμμάτων»**

Επιβλέπων Νικόλαος Αβούρης

# **Αριθμός Διπλωματικής Εργασίας:**

Πάτρα, 13 Ιουλίου 2012

# **ΠΙΣΤΟΠΟΙΗΣΗ**

# Πιστοποιείται ότι η Διπλωματική Εργασία με θέμα

# **«Σχεδιασμός και Ανάπτυξη Διαδικτυακής Εφαρμογής για τη Συνεργατική Ανάπτυξη Διαγραμμάτων»**

Του φοιτητή του Τμήματος Ηλεκτρολόγων Μηχανικών και Τεχνολογίας Υπολογιστών

Σαμπά Βασίλη του Θεοδώρου

Αριθμός Μητρώου: 6365

Παρουσιάστηκε δημόσια και εξετάστηκε στο Τμήμα Ηλεκτρολόγων Μηχανικών και Τεχνολογίας Υπολογιστών στις 13/7/2012

Ο Επιβλέπων Ο Διευθυντής του Τομέα

Καθηγητής, Καθηγητής,

Νικόλαος Αβούρης Ευθύμιος Χούσος

# **Αριθμός Διπλωματικής Εργασίας:**

# **Θέμα: «Σχεδιασμός και Ανάπτυξη Διαδικτυακής Εφαρμογής για τη Συνεργατική Ανάπτυξη Διαγραμμάτων »**

Φοιτητής: Επιβλέπων:

Σαμπάς Βασίλης Νικόλαος Αβούρης

# Περίληψη

Τα συνεργατικά προγράμματα, ή αλλιώς groupware, είναι λογισμικά σχεδιασμένα για να βοηθούν άτομα που εμπλέκονται σε μία κοινή εργασία να ολοκληρώσουν τους σχετικούς με αυτή στόχους. Η ανάπτυξη ενός τέτοιου εργαλείου είναι και το αντικείμενο αυτής της εργασίας. Το εργαλείο αυτό, ονομαζόμενο Diagram Creator (CreDia), αναπτύχθηκε με τέτοιον τρόπο ώστε να τρέχει απευθείας από οποιονδήποτε φυλλομετρητή ιστού χωρίς να απαιτείται προηγούμενη εγκατάσταση.

Ύστερα από μία σύντομη αναφορά στη διαδικασία ανάπτυξης του προγράμματος αυτού, εστιάζουμε και περιγράφουμε τις βασικές λειτουργίες της πρώτης έκδοσης του προγράμματος.

Ακολουθεί η διαδικασία αξιολόγησης του προγράμματος και οι διάφορες δοκιμές που έγιναν για να εντοπιστούν οι υπάρχουσες αδυναμίες και προβλήματα και να αναπτυχθεί έτσι η δεύτερης έκδοση του προγράμματος.

Τέλος, εξάγονται συμπεράσματα σχετικά με το τι προσφέρει το CreDia στους χρήστες και προτείνονται κατευθύνσεις προς ττις οποίες είναι καλό να προσανατολιστεί η περαιτέρω ανάπτυξή του.

## **ΠΕΡΙΕΧΟΜΕΝΑ**

### **1. ΕΙΣΑΓΩΓΗ**

**1.1.** Βασικές έννοιες

**1.1.1.** Διαγράμματα

- **1.1.1.1.** Ορισμός της έννοιας του διαγράμματος
- **1.1.1.2.** Τύποι διαγραμμάτων
- **1.1.2.** Προγράμματα συνεργατικής εργασίας(Collaborative Software)
	- **1.1.2.1.** Ορισμός προγραμμάτων συνεργατικής εργασίας
	- **1.1.2.2.** Σκοπός
	- **1.1.2.3.** Τρόποι επικοινωνίας
	- **1.1.2.4.** Μέσα επικοινωνίας με τον χρήστη
	- **1.1.2.5.** Τομείς στους οποίους χρησιμοποιούνται
	- **1.1.2.6.** Παραδείγματα προγραμμάτων συνεργατικής εργασίας
	- **1.1.2.7.** Προβλήματα στην ανάπτυξη groupware

## **2. ΣΧΕΔΙΑΣΗ ΚΑΙ ΑΝΑΠΤΥΞΗ ΤΟΥ ΕΡΓΑΛΕΙΟΥ CREDIA**

**2.1.** Γλώσσες προγραμματισμού που χρησιμοποιήθηκαν για την ανάπτυξη του CreDia

- **2.2.** Interface του προγράμματος CreDia
	- **2.2.1.** Ιστοσελίδα
	- **2.2.2.** Μενού
	- **2.2.3.** Χώρος εργασίας
	- **2.2.4.** Εργαλειοθήκες
	- **2.2.5.** Παράθυρα
- **2.3.** Server (Επικοινωνία μέσω διαδικτύου και οργάνωση της συνεδρίας)
	- **2.3.1.** Οργάνωση βάσης δεδομένων
	- **2.3.2.** Συγχρονισμός μεταξύ των χρηστών

### **3. ΔΙΕΞΑΓΩΓΗ ΠΕΙΡΑΜΑΤΟΣ ΕΥΧΡΗΣΤΙΑΣ**

- **3.1.** Γενικό πλαίσιο του πειράματος-παραδοχές
- **3.2.** Διαδικασία του πειράματος
- **3.3.** Αποτελέσματα συμπεράσματα

### **4. ΑΝΑΠΤΥΞΗ ΤΗΣ ΔΕΥΤΕΡΗΣ ΕΚΔΟΣΗΣ ΤΟΥ ΕΡΓΑΛΕΙΟΥ CREDIA**

- **4.1** Τροποποίηση εργαλειοθηκών
	- **4.1.1** Αλλαγή της βασικής εργαλειοθήκης
	- **4.1.2.** Προσθήκη εργαλειοθήκης στοιχείων ελέγχου
		- **4.1.2.1.** Εργαλειοθήκη αρχείου
		- **4.1.2.2.** Εργαλειοθήκη συνεργατικής εργασίας
		- **4.1.2.3.** Εργαλειοθήκη επεξεργασίας
		- **4.1.2.4.** Κουμπί εξόδου από το πρόγραμμα

### **4.2.** Τροποποίηση κεντρικού μενού

- **4.2.1.** Μενού File
- **4.2.2.** Μενού Session
- **4.2.3.** Μενού Export
- **4.2.4.** Μενού Edit
- **4.2.5.** Μενού View
- **4.3.** Δημιουργία παραθύρου Options
- **4.5.** Παράθυρο επιλογής χρώματος
- **4.6.** Αλλαγές στο χώρο εργασίας
	- **4.6.1.** Προσθήκη popup menu
	- **4.6.2.** Αξιοποίηση διπλού κλικ
	- **4.6.3.** Βελτίωση εμφάνισης των συνδέσεων μεταξύ των στοιχείων
	- **4.6.4.** Δυνατότητα απ'ευθείας επεξεργασίας των συνδέσεων
- **4.7.** Προσθήκη νέου τρόπου σύνδεσης
- **4.7.1.** Αρχική σύνδεση στο πρόγραμμα
- **4.7.2.** Οδηγός σύνδεσης σε συνεδρία
- **4.7.3.** Σελίδα εγγραφής

### **5. ΕΠΙΛΟΓΟΣ**

- **5.1.** Συμπεράσματα
- **5.2.** Μελλοντικές προεκτάσεις

### **6. ΠΗΓΕΣ**

- **6.1.** Συγγράμματα
- **6.2.** Ιστοσελίδες

### **6. ΠΑΡΑΡΤΗΜΑ**

- **7.1** Αρχείο καταγραφής συζήτησης (chat-log.txt)
- **7**.**2.** Διάγραμμα αποθηκευμένο ως εικόνα (diagram.png)
- **7.3.** Απόσπασμα από διάγραμμα αποθηκευμένο ως αρχείο uml (diagram.uml)

# **1. ΕΙΣΑΓΩΓΗ 1.1 Βασικές έννοιες**

### **1.1.1 Διαγράμματα**

#### **1.1.1.1 Ορισμός της έννοιας του διαγράμματος**

Τα διαγράμματα είναι εικονογραφημένες, παρ'όλα αυτά αφηρημένες, αναπαραστάσεις της πληροφορίας. Χάρτες, αρχιτεκτονικά σχέδια, γραμμικά σχέδια, και ιστογράμματα είναι όλα τους παραδείγματα διαγραμμάτων, φωτογραφίες και βίντεο όμως όχι

> Michael Anderson (1997), "Introduction to Diagrammatic Reasoning"

Τα διαγράματα είναι απλοποιημένες φιγούρες, καρικατούρες κατά κάποιον τρόπο, που έχουν ως σκοπό να συλλάβουν το βασικό νόημα.

Bert S. Hall (1996). "The Didactic and the Elegant: Some Thoughts on Scientific and Technological Illustrations in the Middle Ages and Renaissance"

Ένα διάγραμμα είναι μια συμβολική αναπαράσταση της πληροφορίας σε δύο διαστάσεις σύμφωνα με κάποιες τεχνικές οπτικοποίησης. Σε μερικές περιπτώσεις η αναπαράσταση γίνεται στο τρισδιάστατο χώρο, αλλά απεικονίζεται χρησιμοποιώντας δύο διαστάσεις.

<http://en.wikipedia.org/wiki/Diagram>

### **1.1.1.2 Τύποι διαγραμμάτων**

Υπάρχουν πολλοί διαφορετικοί τύποι διαγραμμάτων, χωρίζονται οστόσο σε μερικές βασικές κατηγορίες

#### **Charts**

Τα διαγράμματα αυτά χρησιμοποιούνται για να αναπαριστήσουμε ποσοτικές και αριθμητικές πληροφορίες.

Παραδείγματα τέτοιων διαγραμμάτων είναι τα ιστογράμματα και τα διαγράμματα πίτας

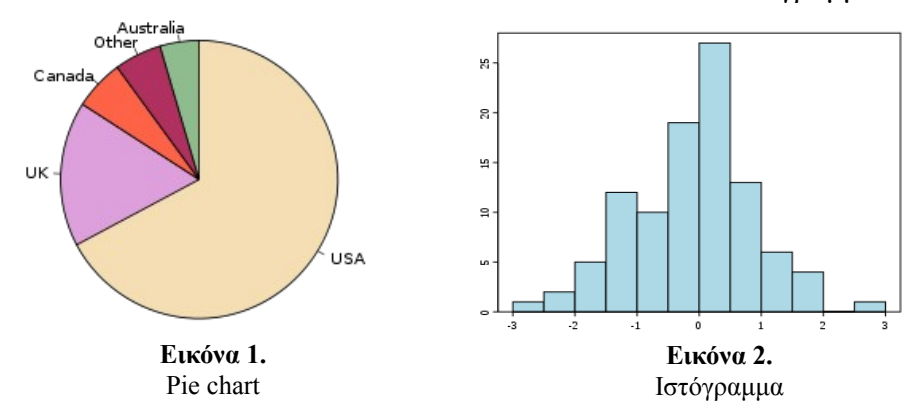

#### **Graphs (γράφοι)**

Ο γράφος είναι μια αφηρημένη αναπαράσταση μιας ομάδας αντικειμένων, κάποια αντικείμενα της οποίας είναι ανά δύο συνδεδεμένα.

Η απεικόνιση ενός συνδεδεμένου αντικείμενου αποκαλείται κορυφή (vertex) και η σύνδεση μεταξύ δύο κορυφών ακμή (edge).

Χαρακτηριστικά παραδείγματα γράφων είναι τα δενδροδιαγράμματα (tree diagrams), τα διαγράμματα ροής (flow charts), network diagrams και διαγράμματα Venn

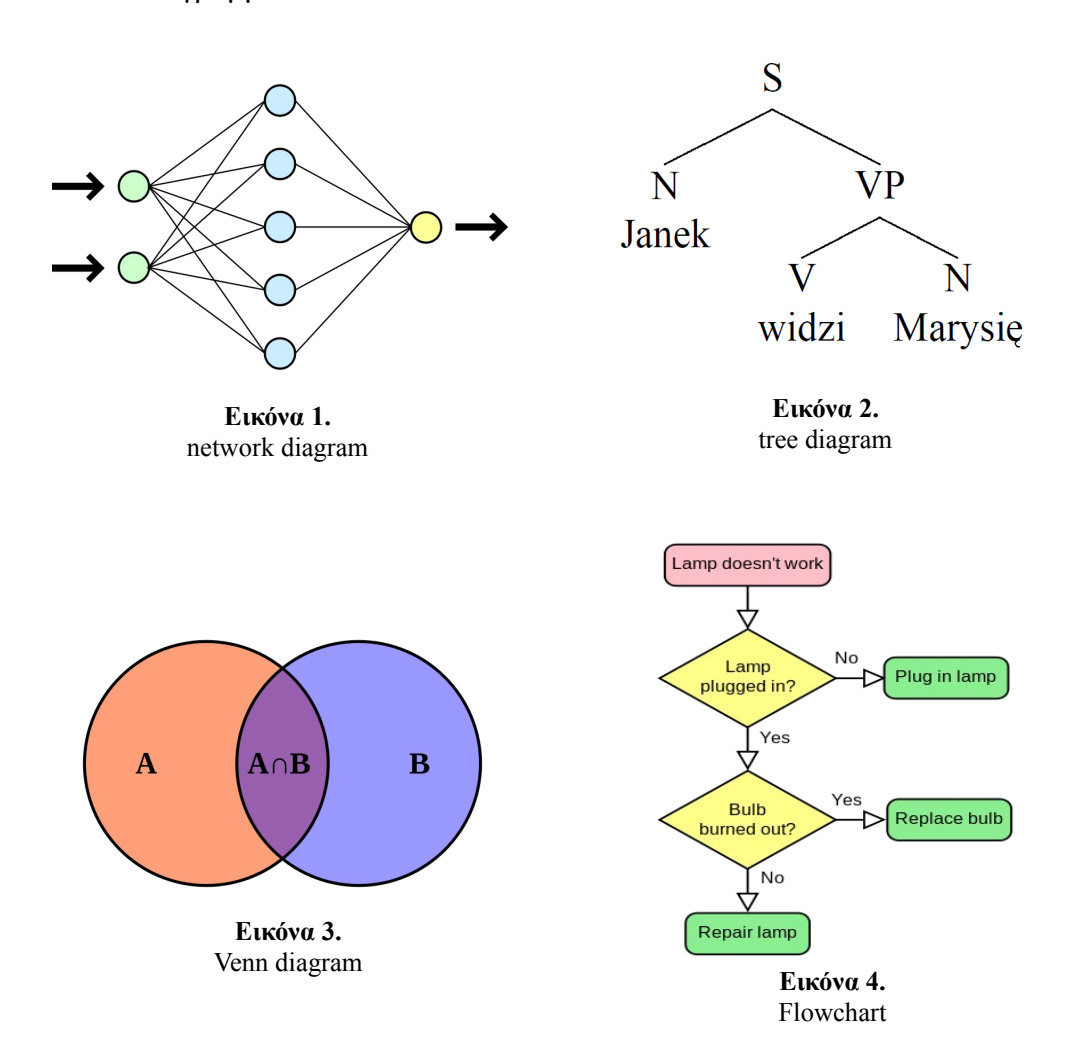

Τέλος, υπάρχουν πολλοί τύποι διαγραμμάτων δεν εμπίπτουν σε μία από τις παραπάνω κατηγορίες, όπως τα διαγράμματα πληθυσμού και τα μοντέλα συναρμολόγησης.

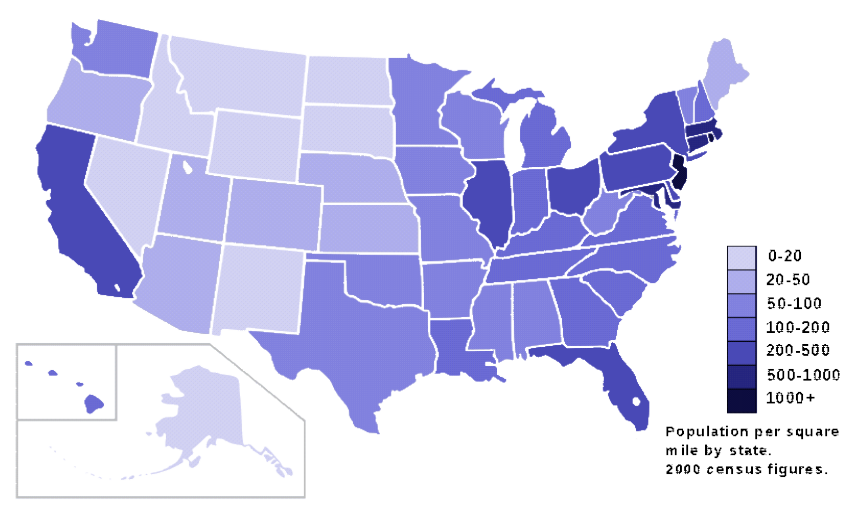

**Εικόνα 5.** Διάγραμμα πληθυσμού

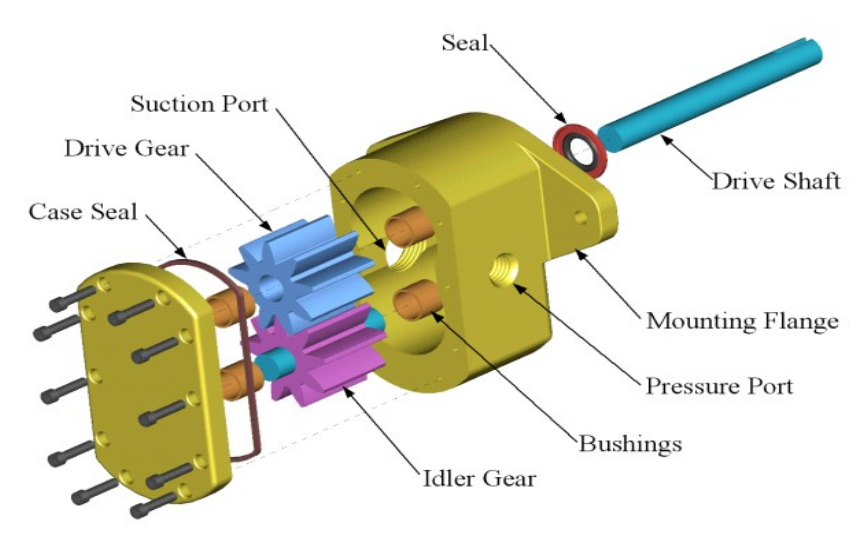

**Εικόνα 6.** Μοντέλο συναρμολόγησης

### **1.1.2 Προγράμματα συνεργατικής εργασίας(Collaborative Software)**

"intentional group processes plus software to support them."

Peter and Trudy Johnson-Lenz

### **1.1.2.1 Ορισμός προγραμμάτων συνεργατικής εργασίας**

Ως προγράμματα συνεργατικής εργασίας (collaborative software ή αλλιώς groupware) ορίζονται τα λογισμικά που έχει σχεδιαστεί για να βοηθήσουν ανθρώπους που εμπλέκονται σε μια κοινή εργασία να υλοποιήσουν τον στόχο τους (Peter and Trudy Johnson-Lenz)

Στο σχεδιασμό και ανάπτυξη ενός τέτοιου προγράμματος ο βασικός στόχος είναι η ανάπτυξη ενός τρόπου διαμοιρασμού των εγγράφων και των διαδραστικών δεδομένων που να διευκολύνει την ομαδική εργασία.

#### **1.1.2.2 Σκοπός**

Βασικός σκοπός των συνεργατικών προγραμμάτων είναι η αρωγή στο διαμοιρασμό της γνώσης και των δεξιοτήτων μεταξύ των συμμετεχόντων σε μια κοινή εργασία καθώς και συμβολή στην ταχύτερη ολοκλήρωσή της με τη βοήθεια λειτουργιών σχετικών με τον έλεγχο, την επικοινωνία και την παρουσίαση των ιδεών.

### **1.1.2.3 Τρόποι επικοινωνίας**

Υπάρχουν τρεις βασικοί τρόποι αλληλεπίδρασης των χρηστών σε ένα συνεργατικό πρόγραμμα:

- συζήτηση
- συναλλαγή
- συνεργασία

Ως συζήτηση ορίζεται η ανταλλαγή πληροφορίας μεταξύ δύο ή περισσοτέρων συμμετεχόντων με κύριο σκοπό της επικοινωνίας το συσχετισμό και την ανακάλυψη πληροφοριών. Δεν υπάρχει κάποια οντότητα γύρω από την περιστρέφεται η επικοινωνία, πρόκειται για ελεύθερη ανταλλαγή πληροφοριών χωρίς περιορισμούς. Τεχνολογίες όπως το ηλεκτρονικό ταχυδρομείο, υπηρεσία άμεσων μηνυμάτων (instant messaging) και η τηλεφωνία θεωρούνται γενικά επαρκείς για τον σκοπό αυτό.

Μια συναλλαγή σχετίζεται με την ανταλλαγή οντοτήτων συναλλαγής όπου η βασική λειτουργία της οντότητας είναι να τροποποιήσει τη σχέση μεταξύ των συμμετεχόντων. Η οντότητα συναλλαγής είναι σε μια σχετικά σταθερή μορφή και περιορίζει ή καθορίζει τη νέα σχέση. Για παράδειγμα ένας πελάτης ανταλλάσει λεφτά για αγαθά και γίνεται πελάτης. Ο χειρισμός τέτοιων αλληλεπιδράσεων γίνεται πιο αποτελεσματικά από συστήματα που διαχειρίζονται την κατάσταση του χρήστη και αποθηκεύουν εγγραφές της συναλλαγής για μεγάλο χρονικό διάστημα

Στη συνεργατική αλληλεπίδραση μεταξύ των συμμετεχόντων η κύρια λειτουργία είναι η τροποποίηση μιας οντότητας. Η οντότητα αυτή είναι σε μια σχετικά ασταθή μορφή. Παραδείγματα τέτοιων αλληλεπιδράσεων είναι η ανάπτυξη μιας ιδέας, η δημιουργία ενός σχεδίου ή η επίτευξη ενός κοινού στόχου.

Επομένως, σε μια πραγματικά συνεργατική εφαρμογή παρέχεται υποστήριξη για τέτοιες αλληλεπιδράσεις. Λειτουργίες όπως η διαχείριση αρχείων, δημιουργία συζητήσεων καθώς και άλλοι μηχανισμοί σχεδιασμένοι ώστε να αποτυπώνουν τις προσπάθειες των χρηστών είναι συνηθισμένες στις συνεργατικές τεχνολογίες.

#### **1.1.2.4 Μέσα επικοινωνίας με τον χρήστη**

Η επικοινωνία με τον χρήστη σε τέτοια προγράμματα πραγματοποιείται με τη βοήθεια πολυμέσων όπως η ομιλία, το κείμενο, στάσιμες εικόνες και βίντεο. Πολλά από τα δεδομένα αυτά συνήθως παρουσιάζονται μέσα σε ένα χώρο εργασίας που είναι κοινός για όλους τους χρήστες (shared whiteboard). Ο κοινός αυτός χώρος εργασίας περιέχει συγκεκριμένες λειτουργίες όπως

- Ελεγχος στοιχείων χρηστων
- Ενημέρωση για τυχών αλλαγές και προβολή τους
- Πρωτόκολλα συγχρονισμού των χρηστών

#### **1.1.2.5 Τομείς στους οποίους χρησιμοποιούνται**

#### **Συνεργατικά προγράμματα στην εκπαίδευση**

Σε αυτήν την περίπτωση έχουμε συνήθως ένα ή και δύο άτομα με εκτεταμένη γνώση ή εμπειρία πάνω σε ένα θέμα τα οποία συνεργάζονται με τους μαθητές για την ολοκλήρωση του εκπαιδευτικού έργου

### **Συνεργατικά προγράμματα σε συσκέψεις (brainstorming)**

Παρέχουν ουσιαστική υποστήριξη στην ανταλλαγή ιδεών με την άμεση απεικόνισή τους, τη χρήση chat καθώς και τη χρήση εικόνικών χώρων εργασίας. Πρόκειται για μια αναδυόμενη κατηγορία λογισμικών προγραμμάτων που παρέχουν σύγχρονη και ασύγχρονη επικοινωνία μέσω διαφόρων συσκευών και καναλιών επικοινωνίας.

#### **Συνεργατικά προγράμματα στην ανάπτυξη λύσεων (projects)**

Σε αυτήν την περίπτωση οι χρήστες προσπαθούν να συνδυάσουν τις γνώσεις και τις ικανότητές τους για να αναπτύξουν και να ολοκληρώσουν ένα συγκεκριμένο έργο. Παράδειγμα τέτοιου έργουν είναι ένα πρόγραμμα, μία μελέτη ή ένα σχέδιο.

#### **Οφέλη συνεργατικών εφαρμογών**

Τα συνεργατικά προγράμματα παρέχουν στους χρήστες τους βασικά οφέλη όπως:

### • **Μηδενισμός των αποστάσεων**

◦ Τα προγράμματα αυτά αφαιρούν τους προηγούμενους γεωγραφικούς περιορισμούς καθιστώντας μοναδική προϋπόθεση για την αλληλεπίδρασή την ύπαρξη ενός δίκτυου επικοινωνίας (internet)

### • **Αποθήκευση της προόδου**

- Οι συμμετέχοντες μπορούν να αποθηκεύσουν οποιαδήποτε χρονική στιγμή την πρόοδό τους. Επιπλέον, με αυτήν τη λειτουργία παρέχεται η δυνατότητα και σε άλλα άτομα που δεν ήταν παρόντα προηγουμένως να ενημερωθούν για τυχόν αλλαγές και να συμμετέχουν σε μελλοντικές συνεδρίες
- **Απεικόνιση των ιδεών**
	- Παρέχεται η δυνατότητα χρήσης πολυμέσων για την απεικόνιση των ιδεών και των δεδομένων. Κλασσικό παράδειγμα είναι η χρήση διαγραμμάτων.

### • **Πρόσθετες λειτουργίες σχετικές με τον στόχο**

◦ Όταν στόχος της συνεργασίας είναι η ολοκλήρωση μιας εξειδικευμένης εργασίας, πολλές φορές το πρόγραμματα που χρησιμοποιείται είναι προσαρμοσμένο σε αυτήν. Χαρακτηριστικό παράδειγμα είναι τα συνεργατικά προγράμματα ανάπτυξης λογισμικού που ενσωματώνουν λειτουργίες compiler

#### **1.1.2.6 Παραδείγματα προγραμμάτων συνεργατικής εργασίας**

#### **Cerebro**

Πρόγραμμα για τη διαχείριση και σχεδιασμό ενός project. Περιέχει λειτουργίες όπως δημιουργία διαγράμματος εργασιών, διαμοιρασμό αρχείων και σύνδεσή τους με τις αντίστοιχες εργασίες.

Στην ακόλουθη εικόνα βλέπουμε ένα στιγμιότυπο που περιέχει το διάγραμμα εργασιών μαζί με την πρόοδο ενός project

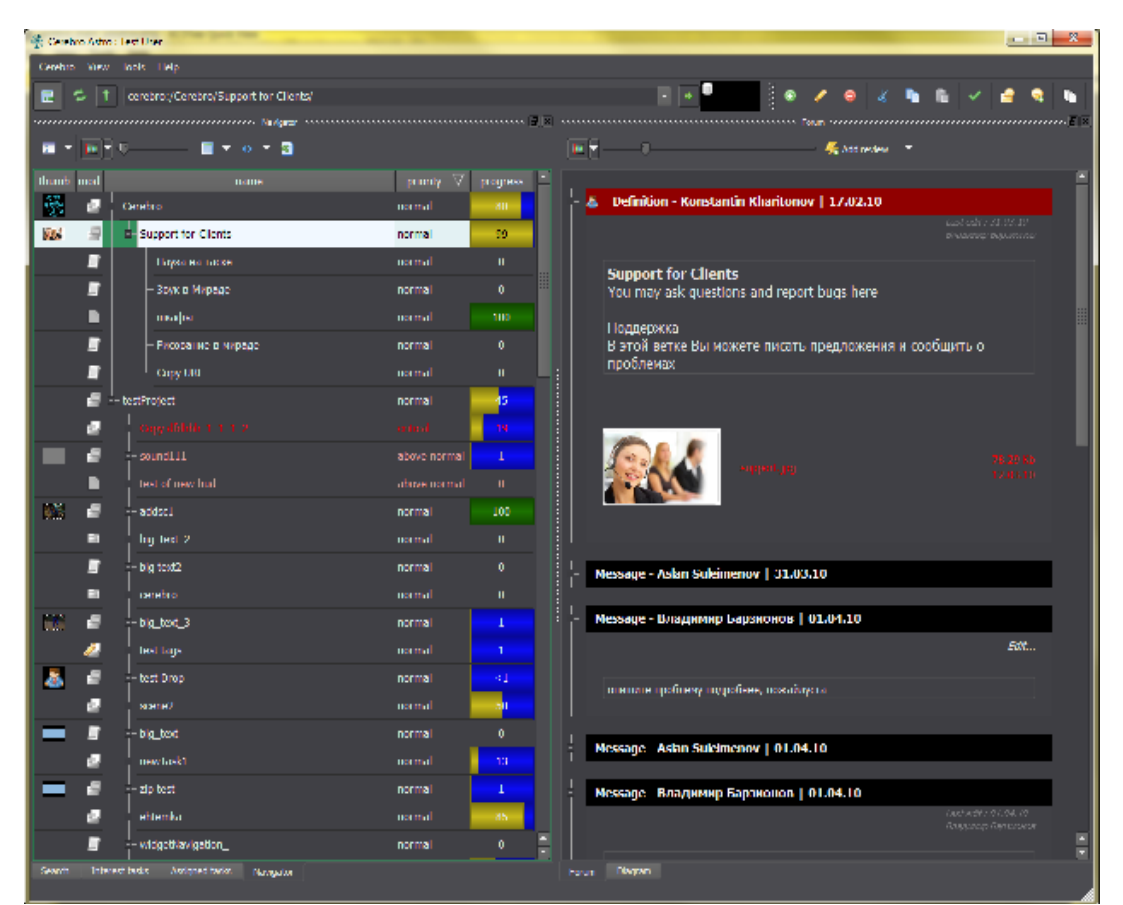

**Εικόνα 7:** Περιβάλλον εργασίας Cerebro

#### **EditGrid**

Πρόγραμμα επεξεργασίας λογιστικών φύλλων (spreadsheets). Υποστηρίζει τις κλασσικές λειτουργίες λογιστικών προγραμμάτων, όπως εισαγωγή συναρτήσεων, διαγραμμάτων και μορφοποίηση των δεδομένων, καθώς και συνεργατικές λειτουργίες όπως δημοσίευση των λογιστικών φύλλων και επεξεργασία σε πραγματικό χρόνο από πολλαπλούς χρήστες.

|                                                  | Spreadsheet      |        | /john/Time Sheet Template |                                    |                          |                                               |                                                      |  |                                                            |                          |  |                         |  |            |                     |                           |  |                                           |                         |                   |   |       |
|--------------------------------------------------|------------------|--------|---------------------------|------------------------------------|--------------------------|-----------------------------------------------|------------------------------------------------------|--|------------------------------------------------------------|--------------------------|--|-------------------------|--|------------|---------------------|---------------------------|--|-------------------------------------------|-------------------------|-------------------|---|-------|
|                                                  | Edit<br>View     | Format | Insert                    | Data                               | Share                    | Publish                                       | Chat                                                 |  |                                                            |                          |  |                         |  |            |                     |                           |  |                                           |                         | <b>Auto Saved</b> |   | Close |
| $\Box$                                           | G<br>$\hat{C}$   | 曲      | $\triangle$<br>圖          | 21                                 | dh<br>凤                  | Arial                                         |                                                      |  | $\mathbf{I}$ 8 pt $\mathbf{I}$ <b>B</b> $I$ U $\mathbf{S}$ |                          |  |                         |  | 三三 三<br>星  | 围                   | கூ                        |  | <b>WRA</b><br>$\frac{3.5}{0.00}$ $\Sigma$ | 島                       | ы                 | Щ | L     |
| A <sub>1</sub>                                   | $f\omega$        |        |                           |                                    |                          |                                               |                                                      |  |                                                            |                          |  |                         |  |            |                     |                           |  |                                           |                         |                   |   |       |
|                                                  | $\overline{A}$   |        | B                         |                                    |                          |                                               |                                                      |  | $\mathsf{C}$                                               |                          |  |                         |  |            | D                   |                           |  | E                                         |                         |                   |   | F     |
| $\mathbf{1}$                                     |                  |        |                           |                                    |                          |                                               |                                                      |  |                                                            |                          |  |                         |  |            | From                |                           |  | To                                        |                         |                   |   |       |
| $\overline{2}$<br>3<br><b>Project Time Sheet</b> |                  |        |                           |                                    | <b>Share with others</b> |                                               |                                                      |  |                                                            |                          |  |                         |  |            |                     | 30-Jun-07                 |  |                                           |                         |                   |   |       |
| 5 <sup>5</sup>                                   | From             |        | To                        |                                    |                          | <b>Share to Public</b>                        |                                                      |  |                                                            | <b>Change Permission</b> |  |                         |  |            |                     |                           |  |                                           | <b>Duration (hours)</b> |                   |   |       |
| $6\overline{6}$                                  | <b>May 2007</b>  |        |                           |                                    |                          |                                               |                                                      |  |                                                            |                          |  |                         |  |            |                     |                           |  |                                           |                         |                   |   |       |
| $\overline{7}$                                   | 06-May-07        |        | 06-May-07                 |                                    |                          | ⊘                                             | <b>Private</b><br>no public visitor can view or edit |  |                                                            |                          |  |                         |  |            |                     |                           |  |                                           |                         |                   |   |       |
| 8                                                | 08-May-07        |        | 10-May-07                 |                                    |                          |                                               |                                                      |  |                                                            |                          |  |                         |  |            |                     |                           |  |                                           |                         | 5.0               |   |       |
| 9                                                | 10-May-07        |        | 12-May-07                 |                                    |                          |                                               |                                                      |  |                                                            |                          |  |                         |  |            |                     |                           |  |                                           |                         | 8.5               |   |       |
| 10                                               | 20-May-07        |        | 20-May-07                 |                                    |                          | <b>Share to User/Email</b>                    |                                                      |  |                                                            |                          |  |                         |  |            |                     |                           |  |                                           |                         |                   |   |       |
| 11                                               | 20-May-07        |        | 27-May-07                 |                                    |                          |                                               |                                                      |  |                                                            |                          |  | <b>Cancel Add Users</b> |  |            |                     |                           |  |                                           |                         |                   |   |       |
| 12                                               | 27-May-07        |        | 28-May-07                 |                                    |                          | <b>User or Workspace</b>                      |                                                      |  |                                                            |                          |  |                         |  | Permission |                     |                           |  |                                           |                         | 4.0               |   |       |
| 13                                               | 30-May-07        |        | 30-May-07                 |                                    |                          | acme/emily                                    |                                                      |  |                                                            |                          |  |                         |  | Read-only  | $\vert \cdot \vert$ | Add                       |  |                                           |                         |                   |   |       |
| 14                                               |                  |        |                           |                                    |                          |                                               |                                                      |  |                                                            |                          |  |                         |  |            |                     |                           |  |                                           |                         |                   |   |       |
| 15                                               |                  |        |                           |                                    |                          | How to specify users of another organisation? |                                                      |  |                                                            |                          |  |                         |  |            |                     |                           |  |                                           |                         | 17.5              |   |       |
| 16                                               |                  |        |                           |                                    |                          | <b>List of Shared Users/Emails</b>            |                                                      |  |                                                            |                          |  |                         |  |            |                     |                           |  |                                           |                         | 140.0             |   |       |
| 17                                               |                  |        |                           |                                    |                          |                                               |                                                      |  |                                                            |                          |  |                         |  |            |                     |                           |  |                                           |                         | 0.0               |   |       |
| 18                                               |                  |        |                           |                                    |                          |                                               | Organisation                                         |  | User / Workspace / Email                                   |                          |  |                         |  |            | Permission          |                           |  |                                           |                         |                   |   |       |
| 19<br><b>June 2007</b>                           |                  |        |                           | <b>Read-Write</b><br>acme<br>harry |                          |                                               |                                                      |  |                                                            |                          |  |                         |  |            |                     |                           |  |                                           |                         |                   |   |       |
| 20                                               | 05-Jun-07        |        | 05-Jun-07                 |                                    |                          | acme                                          |                                                      |  | lucy                                                       |                          |  |                         |  |            | <b>Read-Write</b>   |                           |  |                                           |                         | 3.0               |   |       |
| 21                                               | 08-Jun-07        |        | 14-Jun-07                 |                                    |                          | acme                                          |                                                      |  | paul                                                       |                          |  |                         |  |            | <b>Read-Write</b>   |                           |  |                                           |                         | 12.0              |   |       |
| 22                                               | 15-Jun-07        |        | 20-Jun-07                 |                                    |                          | $n = 1$                                       |                                                      |  | natas                                                      |                          |  |                         |  |            | <b>Band Molto</b>   |                           |  |                                           |                         | 3.0               |   |       |
| 23                                               | 21-Jun-07        |        | 21-Jun-07                 |                                    |                          |                                               | Remove selected user(s)                              |  |                                                            |                          |  |                         |  |            |                     |                           |  |                                           |                         | 4.0               |   |       |
| 24                                               | 25-Jun-07        |        | 26-Jun-07                 |                                    |                          |                                               |                                                      |  |                                                            |                          |  |                         |  |            |                     |                           |  |                                           |                         | 0.5               |   |       |
| 25                                               | 27-Jun-07        |        | 30-Jun-07                 |                                    |                          |                                               |                                                      |  |                                                            |                          |  |                         |  |            |                     |                           |  |                                           |                         | 5.0               |   |       |
| 26                                               |                  |        |                           |                                    |                          |                                               |                                                      |  |                                                            |                          |  |                         |  |            |                     |                           |  |                                           |                         |                   |   |       |
| 27                                               |                  |        |                           |                                    |                          |                                               |                                                      |  |                                                            |                          |  |                         |  |            |                     | <b>Subtotal (hours)</b>   |  |                                           |                         | 27.5              |   |       |
| 28<br>29                                         |                  |        |                           |                                    |                          |                                               |                                                      |  |                                                            |                          |  |                         |  |            |                     | <b>Hourly Rate (US\$)</b> |  |                                           |                         | 140.0             |   |       |
| 30                                               |                  |        |                           |                                    |                          |                                               |                                                      |  |                                                            |                          |  |                         |  |            | <b>Total</b>        |                           |  |                                           |                         | 3,850.0           |   |       |
|                                                  | <b>July 2007</b> |        |                           |                                    |                          |                                               |                                                      |  |                                                            |                          |  |                         |  |            |                     |                           |  |                                           |                         |                   |   |       |

**Εικόνα 8:** Περιβάλλον εργασίας EditGrid

#### **Google Docs**

Διαδικτυακή πλατφόρμα για επεξεργασία λογιστικών φύλλων, κειμένων, παρουσιάσεων, φορμών και εικόνων. Το περιβάλλον εργασίας είναι παρόμοιο με του office

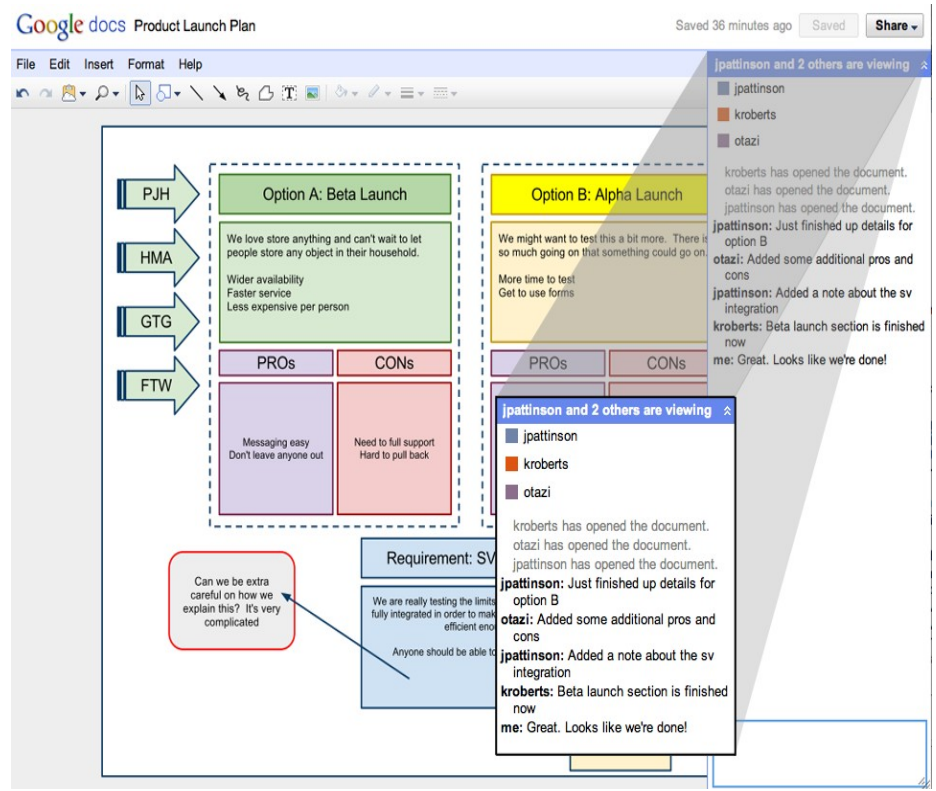

**Εικόνα 9:** Περιβάλλον εργασίας Google Docs

Το περιβάλλον εργασίας ενσωματώνει στοιχεία από γνωστές και ευρείες εφαρμογές, όπως τα εικονίδια στην παραπάνω εικόνα που παραπέμπουν στο office, παρέχοντας έτσι στο μέσο χρήστη ένα γνώριμο περιβάλλον εργασίας.

### **Pidoco**

Πρόγραμμα για τη δημιουργία, το διαμοιρασμό και τη δοκιμή βασικών εφαρμογών για κινητά και ιστοσελίδων

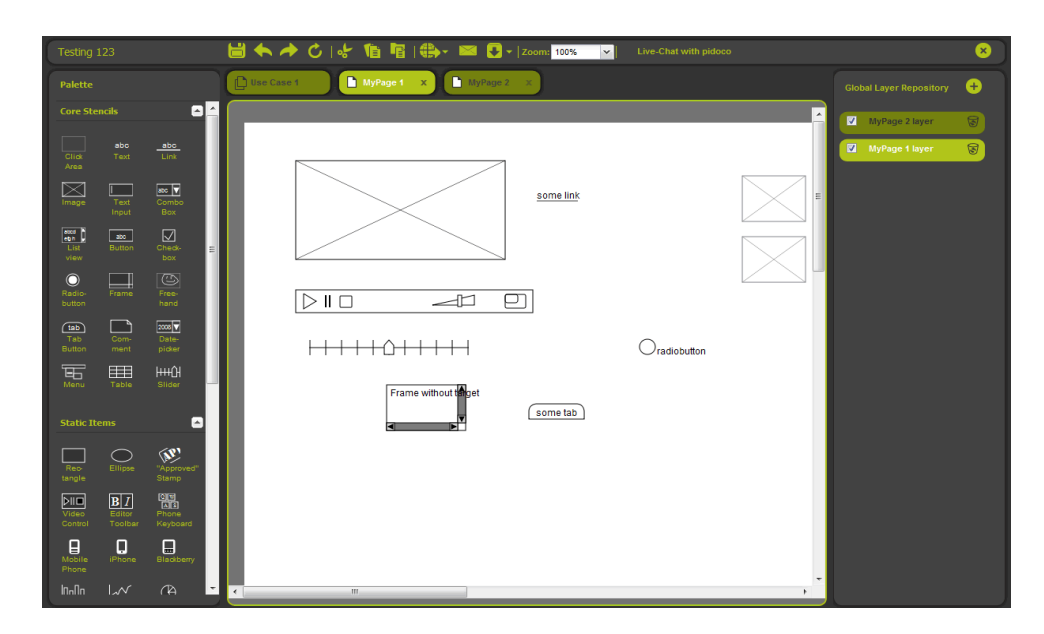

**Εικόνα 10:** Περιβάλλον εργασίας Pidoco

### **1.1.2.7 Προβλήματα στην ανάπτυξη groupware**

Όσοι αναπτύσσουν groupware πρέπει να αντιμετωπίσουν εκτός από τα πάσης φύσεως τεχνικά προβλήματα της ανάπτυξης λογισμικού και τα προβλήματα που απορρέουν από τη ταυτόχρονη συμμετοχή πολλών χρηστών. Τέτοια προβλήματα είναι τα ακόλουθα:

### **Διάρκεια αποθήκευσης των δεδομένων**

Κατά τη διάρκεια μιας συνεδρίας είναι απαραίτητο να αποθηκεύονται τα δεδομένα που μοιράζονται οι διάφοροι χρήστες. Η αποθήκευση αυτή μπορεί να διαρκεί μέχρι το τέλος της συνεδρίας. (instant messengers) ή να είναι μόνιμη (forums). Ο προγραμματιστής πρέπει να καθορίσει το αν και πότε θα διαγράφονται τα δεδομένα αυτά.

#### **Authentication**

Σε ένα συνεργατικό πρόγραμμα υπάρχει η ανάγκη για διαδικασίες και πρωτόκολα που να ελέγχουν τη σύνδεση, την επικοινωνία και την αποσύνδεση των συμμετεχόντων καθώς και να απαγορεύουν σε μη εξουσιοδοτημένα άτομα να παρακολουθούν.

#### **Bandwidth**

Πρέπει ο όγκος των δεδομένων που ανταλλάσσονται να είναι τέτοιος ώστε να μπορεί να διακινηθεί μέσω του αντίστοιχου δικτύου

#### **Συγχρονισμός**

Λόγων των πολλαπλών εισόδων και εξόδων δημιουργούνται προβλήματα όπως η ταυτόχρονη επεξεργασία του ίδιου αντικειμένου από δύο ή περισσότερους χρήστες

#### **Βαθμός συμμετοχής**

Πρέπει να επιτρέπει στους χρήστες να εργάζονται ταυτόχρονα και με κάποιον βαθμό ανεξαρτησίας ο ένας από τον άλλον και να μην αναγκάζει τους χρήστες απλά να παρατηρούν.

### **2 ΣΧΕΔΙΑΣΗ ΚΑΙ ΑΝΑΠΤΥΞΗ ΤΟΥ ΕΡΓΑΛΕΙΟΥ CREDIA**

### **2.1 Γλώσσες προγραμματισμού που χρησιμοποιήθηκαν για την ανάπτυξη του CreDia**

#### **Για το εκτελέσιμο πρόγραμμα**

Το τμήμα του προγράμματος CreDia που τρέχει από την πλευρά του χρήστη είναι εξ'ολοκλήρου γραμμένο σε **Java** και συγκεκριμένα στην έκδοση 1.6. Επιλέξαμε τη Java για να αναπτύξουμε το μέρος αυτό του προγράμματος επειδή τα εκτελέσιμα προγράμματα σε αυτήν την γλώσσα δεν τρέχουν απευθείας στον υπολογιστή αλλά σε ένα εικονικό σύστημα, τη **Java Virtual Machine**. Έτσι εξασφαλίζεται σίγουρα η συμβατότητα ανεξάρτητα της πλατφόρμας ή του υλικού του αντίστοιχου υπολογιστή, εφόσον φυσικά η Java είναι εγκατεστημένη.

#### **Για την ιστοσελίδα**

Επειδή το πρόγραμμα τρέχει μέσω μιας ιστοσελίδας, χρειάστηκε να χρησιμοποιηθεί η γλώσσα **HTML** για να δημιουργήσουμε την αντίστοιχη σελίδα όπου ο χρήστης πρέπει να επισκεφτεί για να χρησιμοποιήσει το πρόγραμμα. Τη μορφή της ιστοσελίδας αυτής τη βλέπουμε παρακάτω:

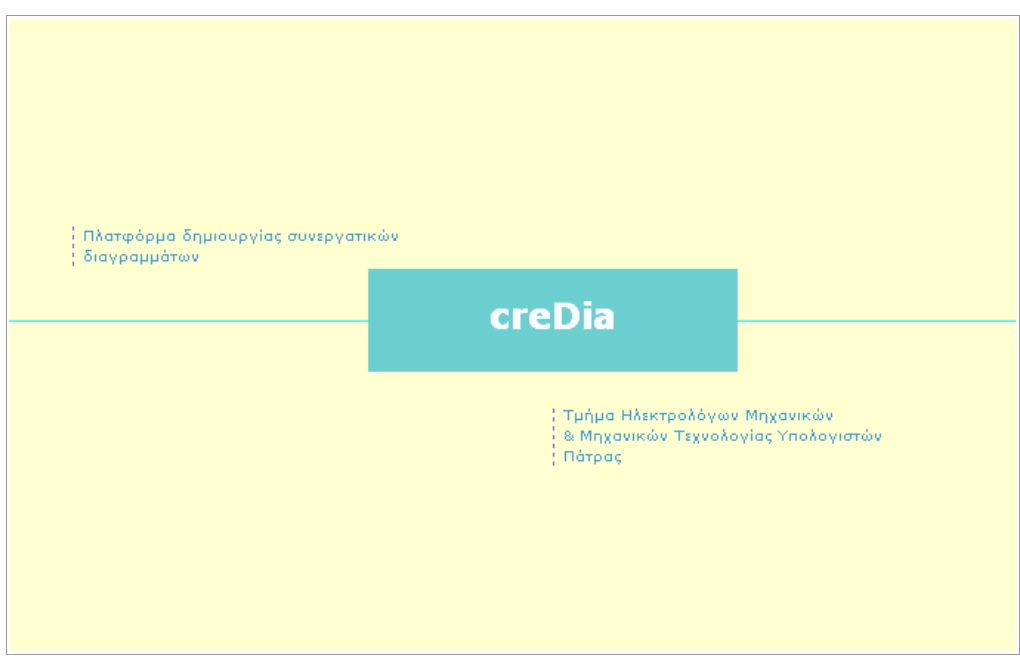

**Εικόνα 5.** Screenshot από την κεντρική σελίδα

#### **Για τον server**

Επειδή το πρόγραμμα creDia αναπτύχθηκε ώστε οι χρήστες του να δουλεύουν συνεργατικά μέσω internet χρειάστηκε να χρησιμοποιηθεί ένας server ο οποίος δίνει τη δυνατότητα στα διάφορα instances του προγράμματος που τρέχουν σε διαφορετικά τερματικά να επικοινωνούν μεταξύ τους.

Εκτός από την απλή επικοινωνία μέσω μηνυμάτων, ο server παρέχει και λειτουργείες σχετικά με την οργάνωση και το συγχρονισμό των διαφορετικών συνεδριών.

Στον server δημιουργήσαμε μια βάση δεδομένων όπου αποθηκεύονται όλες οι ενέργειες των χρηστών (logfiles) καθώς και ένα σύνολο scripts τα οποία υλοποιούν την επικοινωνία μεταξύ της βάσης δεδομένων που βρίσκεται στο server και του προγράμματος που τρέχει από την πλευρά του χρήστη.

Για τη δημιουργία και διαχείριση της βάσης δεδομένων χρησιμοποιήσαμε τη γλώσσα **SQL (Structured Query Language)** και συγκεκριμένα το σύστημα βάσης δεδομένων mySQL ενώ για τα scripts που αναλαμβάνουν την επικοινωνία της με τους διάφορους χρήστες χρησιμοποιήσαμε τη γλώσσα **PHP**. Και οι δύο γλώσσες τρέχουν αποκλειστικά στην πλευρά του server.

Η λειτουργία του server φαίνεται απλούστερα στο παρακάτω σχήμα

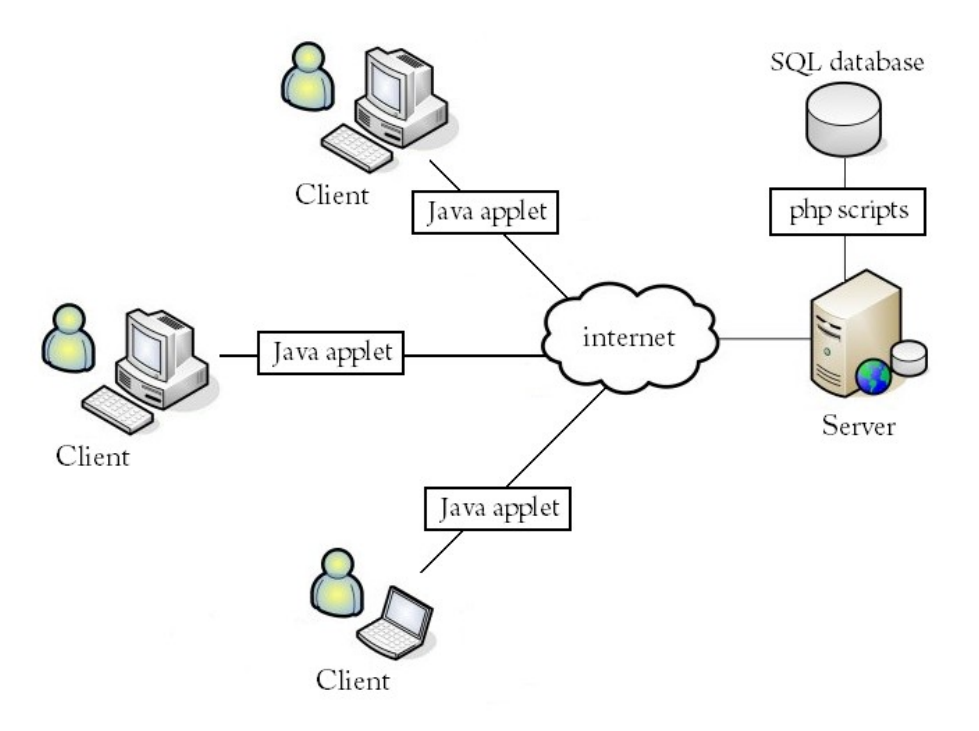

**Εικόνα 11.** Γραφική απεικόνιση της λειτουργίας του CreDia

#### **Για την αποθήκευση των διαγραμμάτων**

Όταν ο χρήστης αποθηκεύει το διάγραμμα που επεξεργάστηκε σε ένα αρχείο, αυτό αποθηκεύεται κωδικοποιημένο σύμφωνα με τη **γλώσσα σήμανσης (markup language)** . Η γλώσσα αυτή παρέχει ευκολία στην κατανόηση και επεξεργασία των αποθηκευμένων διαγραμμάτων από άλλα προγράμματα.

### **2.2 Interface του προγράμματος CreDia**

#### **2.2.1 Ιστοσελίδα**

Με το που εισάγει ο χρήστης την αντίστοιχη διεύθυνση σε έναν φυλλομετρητή ιστού, του εμφανίζεται η κεντρική σελίδα του προγράμματος που βλέπουμε παρακάτω

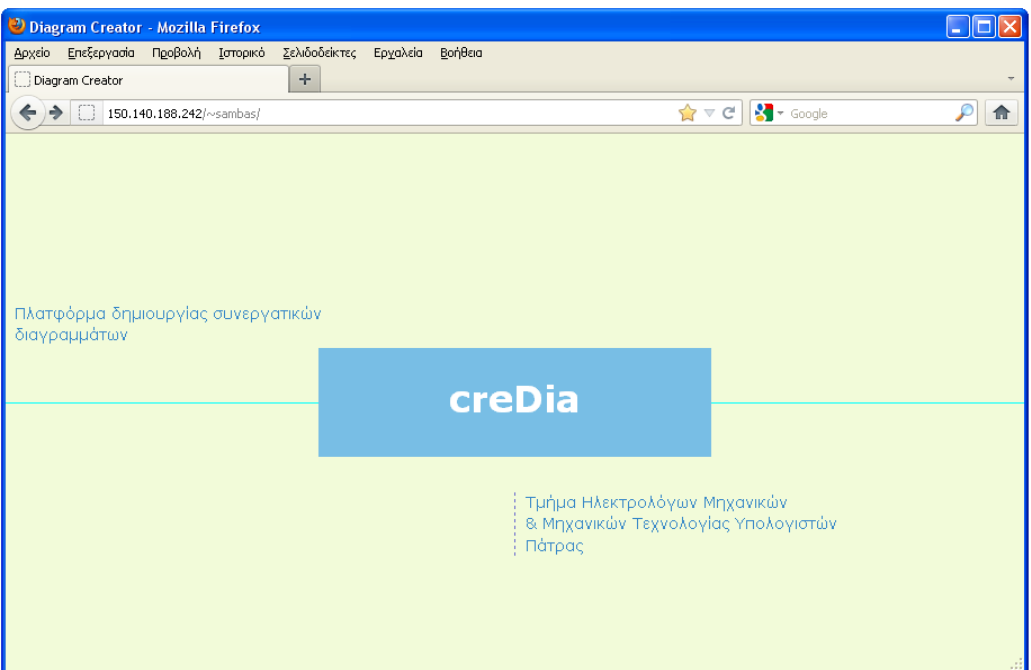

**Εικόνα 12.** Κεντρική σελίδα

Με το που θα πατήσει στον κεντρικό σύνδεσμο (CreDia) ξεκινάει να τρέχει το Java Applet και μπαίνουμε στο γραφικό περιβάλλον της εφαρμογής

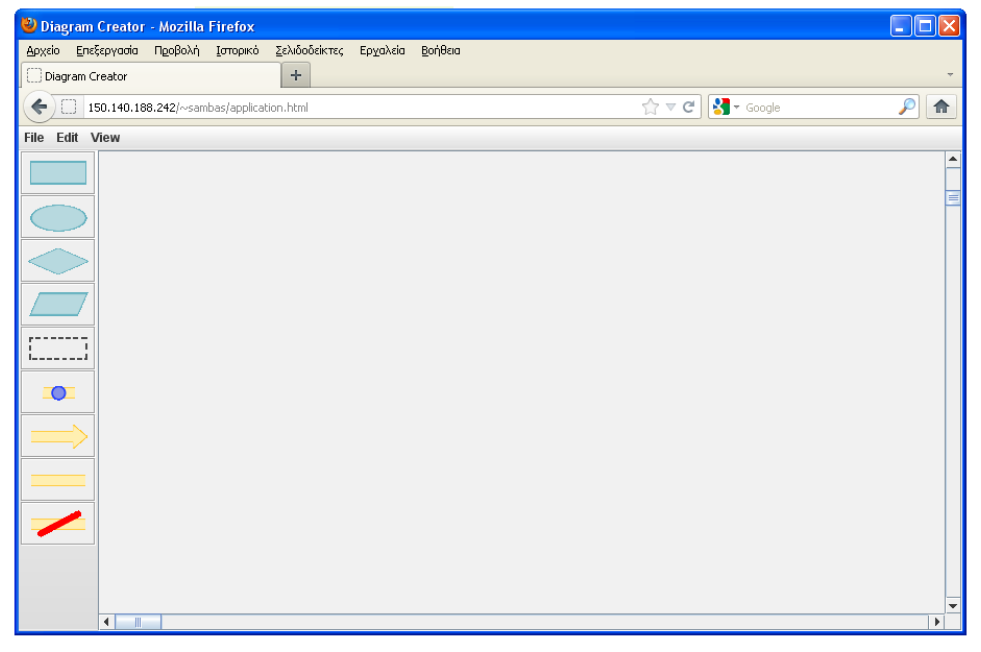

**Εικόνα 13.** Γραφικό περιβάλλον της εφαρμογής

Συνοπτικά, το γραφικό περιβάλλον αποτελείται από την εργαλειοθήκη βασικών σχημάτων, μια γραμμή εργαλειών και την επιφάνεια εργασίας, πάνω στην οποία επεξεργαζόμαστε τα διάφορα διαγράμματα.

#### **2.2.2 Μενού**

Υπάρχουν τρεις βασικές επιλογές στη γραμμή μενού. Αυτές είναι οι:

- File
- Edit
- View

#### **Το μενού File**

Περιέχει τις επιλογές New, Save, Load, Work with others, Export to image και Exit, τις οποίες αναλύουμε παρακάτω

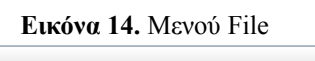

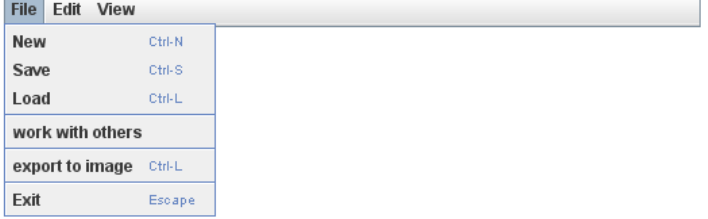

#### **Επεξήγηση επιλογών**

#### **New (συντόμευση Ctrl-N)**

Ξεκινά ένα καινούργιο διάγραμμα. Πιο απλά, διαγράφει όλα τα περιεχόμενα της τωρινής επιφάνεια εργασίας

#### **Save (συντόμευση Ctrl-S)**

Αποθηκεύει το τωρινό διάγραμμα σαν αρχείο. Όταν το επιλέγει ο χρήστης εμφανίζεται το επόμενο παράθυρο

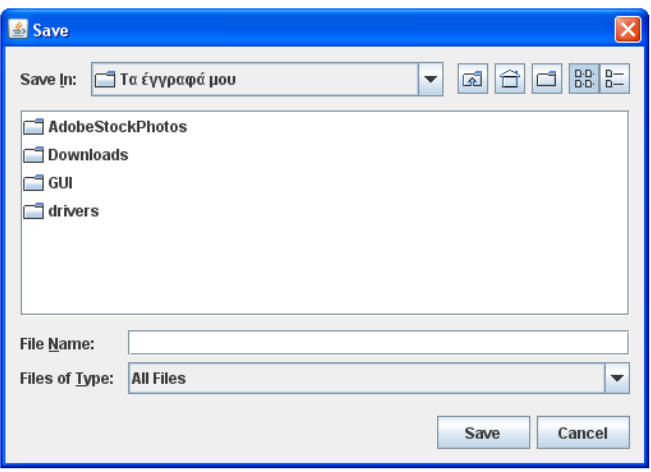

**Εικόνα 15.** Παράθυρο αποθήκευσης

#### **Load (συντόμευση Ctrl-L)**

Ανοίγει ένα αποθηκευμένο διάγραμμα και μεταφέρει τα περιεχόμενά του στην επιφάνεια εργασίας. Όταν το επιλέγει ο χρήστης εμφανίζεται το ακόλουθο παράθυρο

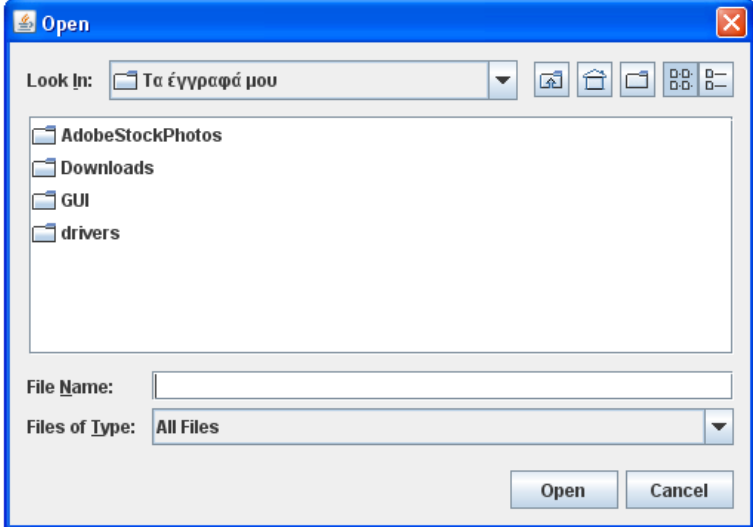

**Εικόνα 16.** Παράθυρο για άνοιγμα αρχείου

#### **Work with others**

Επιτρέπει στον χρήστη να συνεργαστεί με άλλα άτομα που είναι συνδεδεμένα. Η επεξήγηση της διαδικασίας σύνδεσης αναλύεται στη δική της ενότητα αργότερα

Όταν ο χρήστης το πατά αυτήν την επιλογή του εμφανίζεται το ακόλουθο παράθυρο, ζητώντας το όνομα που θα χρησιμοποιήσει ο χρήστης καθώς και το όνομα της συνεδρίας στην οποία θα συμμετέχει.

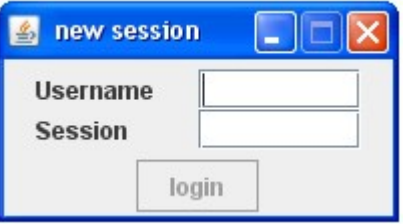

**Εικόνα 17.** Παράθυρο για εισαγωγή στοιχείων της συνεδρίας

Αφού ο χρήστης συμπληρώσει τα στοιχεία του ενεργοποιείται η επιλογή **login**, όπως φαίνεται και στο σχήμα

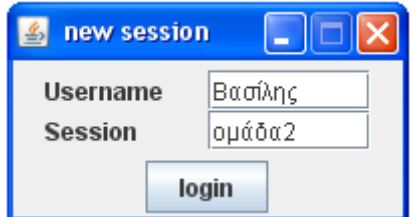

**Εικόνα 18.** Παράθυρο με συμπληρωμένα τα στοιχεία της συνεδρίας

Με το που θα κάνει login ο χρήστης, του εμφανίζει τους υπόλοιπους χρήστες που έχουν συνδεθεί στην ίδια συνεδρία και με τους οποίους

θα αναπτύξει συνεργατικά τα διαγράμματα.

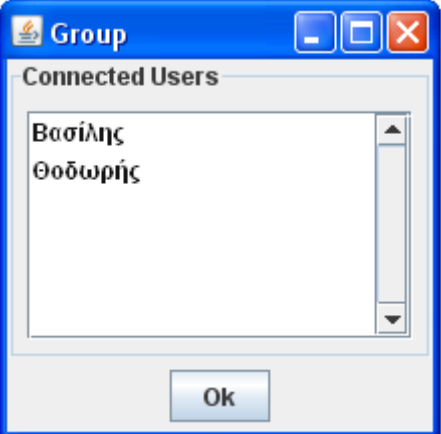

**Εικόνα 19.** Παράθυρο με συμπληρωμένα τα στοιχεία της συνεδρίας

Ο χρήστης πατάει ξανά το **ok** και του δίνεται η δυνατότητα να φορτώσει κάποιο προυπάρχον διάγραμμα (αν υπάρχει βέβαια αποθηκευμένο).

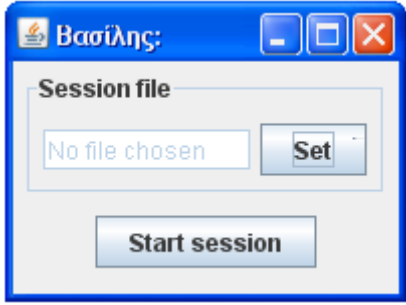

**Εικόνα 20.** Πατώντας το set ο χρήστης επιλέγει το επιθυμητό αρχείο

Όταν ο χρήστης είναι έτοιμος, πατάει το Start session και ξεκινά να φτιάχνει διαγράμματα σε συνεργασία με τους υπόλοιπους χρήστες. Εκτός από τον κοινό χώρο εργασίας, οι χρήστες χρησιμοποιούν και ένα παράθυρο για chat, όπως φαίνεται και στην εικόνα

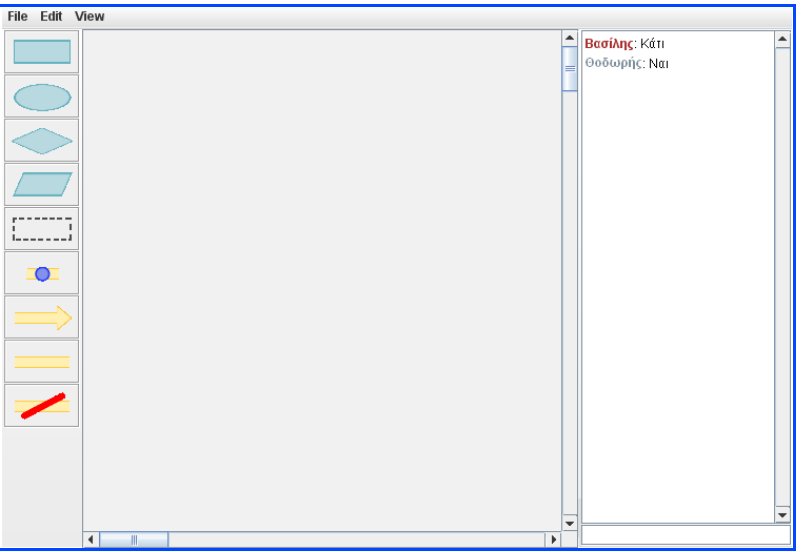

**Εικόνα 21.** Κοινός χώρος εργασίας και chat

#### **Export to image (Ctrl-L)**

Αποθηκεύει το τωρινό διάγραμμα σαν εικόνα τύπου .png

#### **Exit**

Κλείνει την εφαρμογή (Java applet)

#### **Το μενού Edit**

Περιέχει τις επιλογές New, Save, Load, Work with others, Export to image και Exit, τις οποίες αναλύουμε παρακάτω

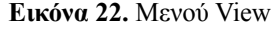

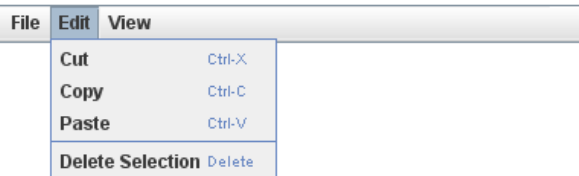

#### **Copy (συντόμευση Ctrl-C)**

Αντιγράφει στη μνήμη τα επιλεγμένα σημεία (διάγραμμα).

#### **Paste (συντόμευση Ctrl-V)**

Επικολλεί τα στοιχεία που έχουν αντιγραφεί στη μνήμη

#### **Cut (συντόμευση Ctrl-V)**

Αποκόπτει τα επιλεγμένα στοιχεία, δηλαδή τα μεταφέρει από την επιφάνεια εργασίας του προγράμματος CreDia στη μνήμη

#### **Delete Selection (συντόμευση Delete)**

Διαγράφει τα επιλεγμένα στοιχεία

#### **Το μενού View**

Όπως βλέπουμε και στην εικόνα περιέχει μία μόνο επιλογή, την Show/Hide knots

**Εικόνα 23.** Μενού View

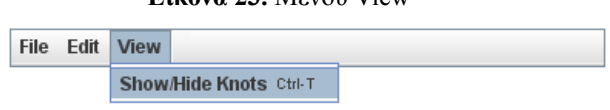

Η επιλογή αυτή κρύβει ή εμφανίζει όσους κόμβους είναι συνδεδεμένοι με κάποιο βέλος και δεν έχουν επιλεγεί. Οι κόμβοι που είναι ασύνδετοι ή επιλεγμένοι εμφανίζονται κανονικά, αυτό φαίνεται ευκολότερα παρακάτω

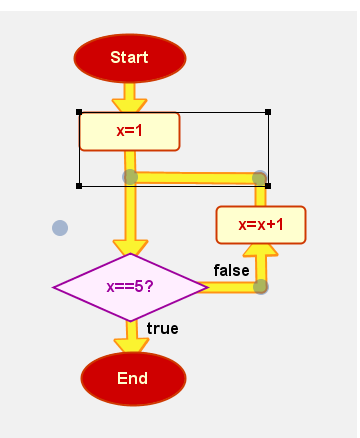

**Εικόνα 24.** Επιλογή Show knots

Βλέπουμε ότι όλοι οι κόμβοι εμφανίζονται κανονικά στο παραπάνω διάγραμμα

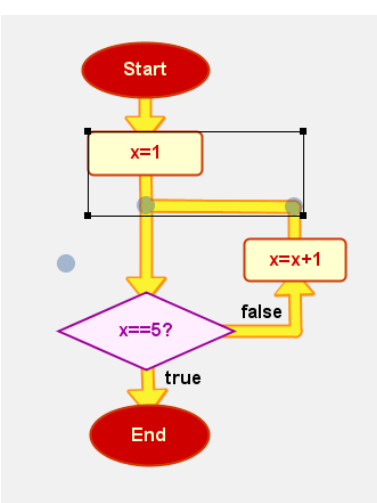

**Εικόνα 25.** Επιλογή Hide knots

Βλέπουμε ότι ο κόμβος κάτω δεξιά που αποτελεί μέρος βέλους δεν εμφανίζεται. Οι υπόλοιποι τρεις κόμβοι εμφανίζονται κανονικά, μιας και είναι είτε επιλεγμένοι είτε ασύνδετοι

### **2.2.3. Χώρος εργασίας**

Ως επιφάνεια εργασίας των χρηστών, ορίζουμε το τμήμα του παραθύρου πάνω στο οποίο σχεδιάζουνε τα διαγράμματα. Ο χώρος αυτός είναι κοινός για όλους τους χρήστες που συμμετέχουν στην ίδια συνεδρία.

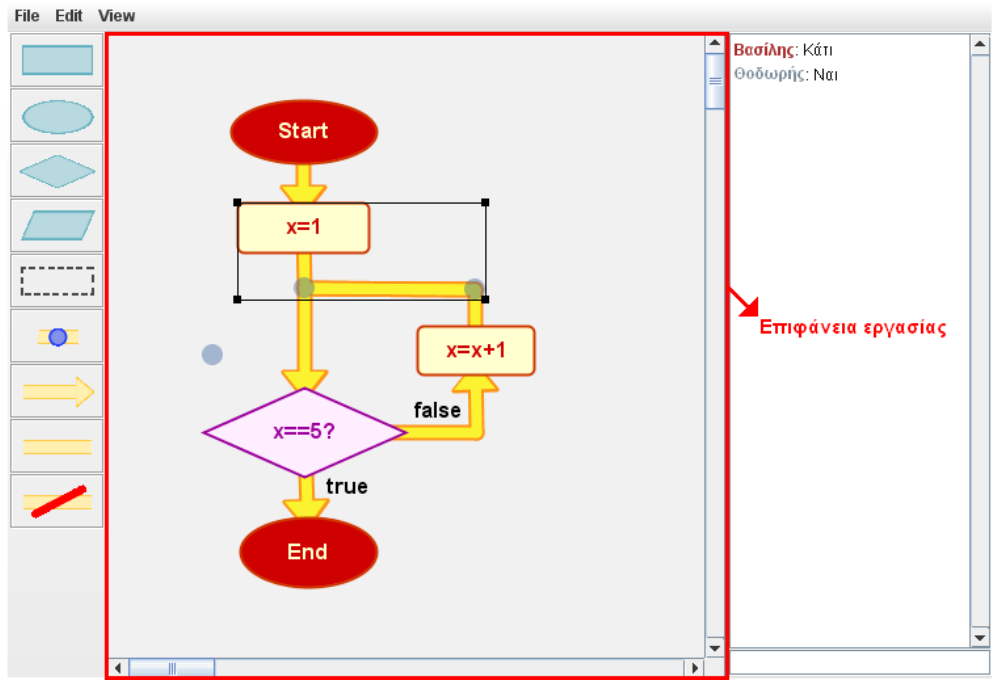

**Εικόνα 26.** Χώρος εργασίας στην εφαρμογή CreDia

### **Επιλογή στοιχείων**

Ο χρήστης μπορεί να επιλέξει απευθείας κάποιο αντικείμενο κάνοντας αριστερό κλικ πάνω του ή να επιλέξει πολλά αντικείμενα ταυτόχρονα, κάνοντας αριστερό κλικ και σέρνοντας το ποντίκα για να τα επιλέξει

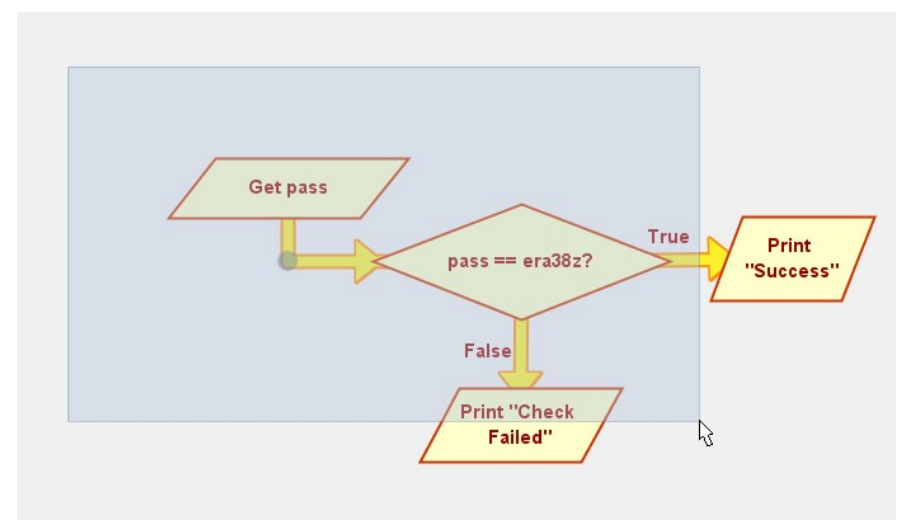

**Εικόνα 27.** Πολλαπλή επιλογή σε εξέλιξη

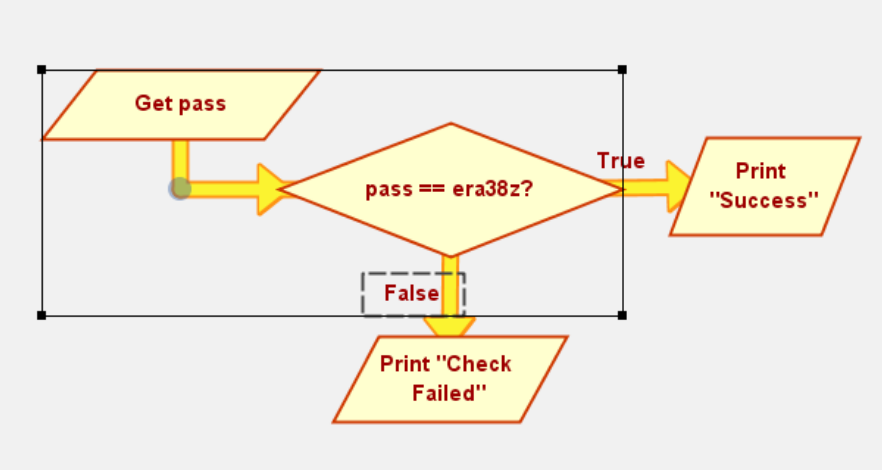

**Εικόνα 28.** Πολλαπλή επιλογή τεσσάρων στοιχείων

### **Αλλαγή μεγέθους**

Πατώντας πάνω σε μία από τις τέσσερις άκρες του ορθογώνιου επιλογής (όπως αυτό φαίνεται στο παραπάνω σχήμα) και σέρνοντας το δείκτη το πρόγραμμα μας αφήνει να αλλάξουμε το μέγεθος των στοιχείων που περιέχει απλώνοντας ή συμπιέζοντάς τα

### **Μετακίνηση**

Απλά πατάμε μέσα στο επιλεγμένο διάγραμμα και σέρνουμε το αντίστοιχο διάγραμμα στη νέα θέση. Όπως φαίνεται και στις εικόνες, τα βέλη προσαρμόζονται αυτόματα στη νέα θέση των αντικειμένων

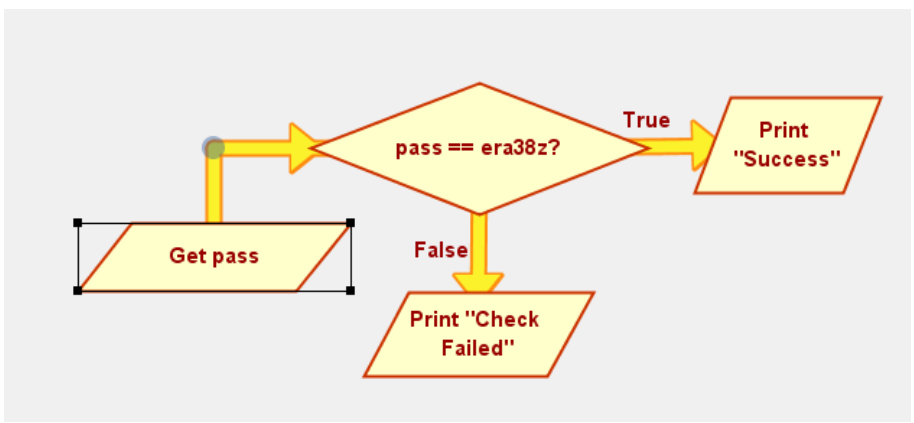

**Εικόνα 24.** Πριν τη μετακίνηση

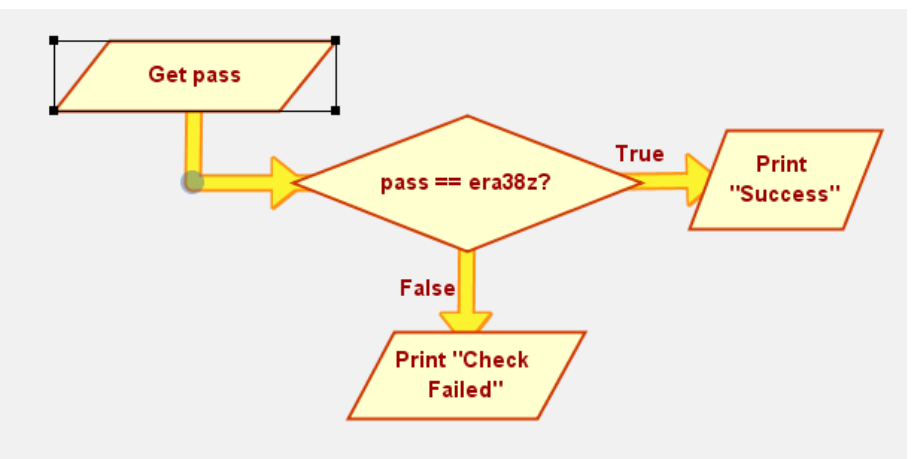

**Εικόνα 29.** Μετά τη μετακίνηση

### **Work with others**

Επιτρέπει στον χρήστη να συνεργαστεί με άλλα άτομα που είναι συνδεδεμένα. Η επεξήγηση της διαδικασίας σύνδεσης αναλύεται στη δική της ενότητα αργότερα

Όταν ο χρήστης το πατά αυτήν την επιλογή του εμφανίζεται το ακόλουθο παράθυρο, ζητώντας το όνομα που θα χρησιμοποιήσει ο χρήστης καθώς και το όνομα της συνεδρίας στην οποία θα συμμετέχει.

### **2.2.4 Εργαλειοθήκες**

Στο αριστερό μέρος του παραθύρου μπορούμε να δούμε την εργαλειοθήκη με τα διαθέσιμα δομικά στοιχεία που μπορούμε να χρησιμοποιήσουμε για να φτιάξουμε το επιθυμητό διάγραμμα. Αυτά τα στοιχεία είναι τα:

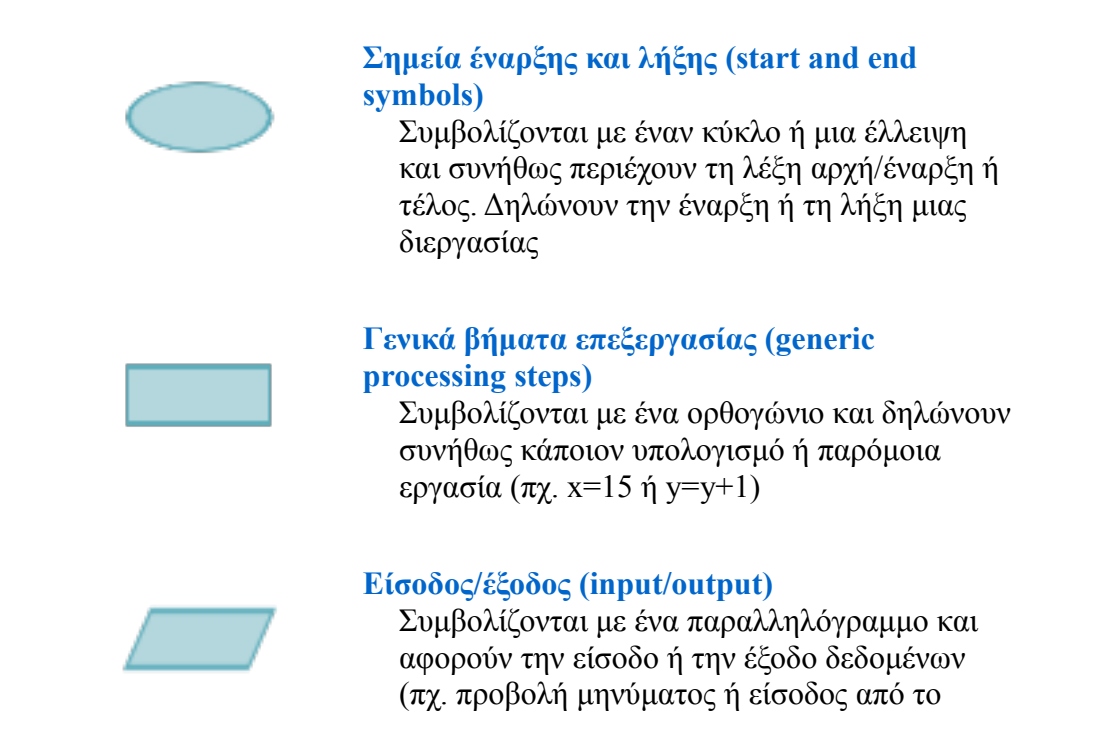

### χρήστη)

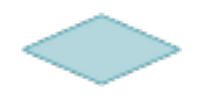

#### **Σημείο απόφασης (conditional or decision)**

Συμβολίζεται με έναν ρόμβο και αφορά ένα λογικό έλεγχο/απόφαση του τύπου ναι/όχι ή αληθές/ψευδές. Έχει δύο εξόδους, η μία από τις οποίες αντιστοιχεί στο ναι/αληθές και η άλλη στο όχι/ψευδές.

#### **Πλαίσιo κειμένου (label)**

Χρησιμοποιούνται για να αναγράψει ο χρήστης κάποια πληροφορία. Πχ. Το αν ένα βέλος αντιστοιχεί σε ψευδές/όχι ή αληθές/ναι

#### **Κόμβος (junction symbol)**

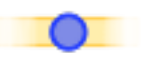

Αναπαρίσταται με ένα μικρό κυκλάκι και δείχνει το σημείο που ένα βέλος διακλαδώνεται σε 2 ή περισσότερα

#### **Βέλος (arrow)**

Δείχνουν την ροή του ελέγχου μέσα στο διάγραμμα. Ένα βέλος που ξεκινά από ένα στοιχείο και καταλήγει σε ένα άλλο δείχνει ότι ο έλεγχος πηγείναι στο στοιχείο που δείχνει

#### **Απλή σύνδεση (simple connection)**

Χρησιμοποιούνται για την απλή σύνδεση δύο στοιχείων χωρίς να δηλώνουν κάποια ροή κατεύθυνσης. Μπορεί να χρησιμοποιηθούν σε κάποιο οργανωτικό διάγραμμα

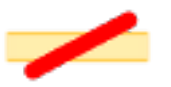

#### **Διαγραφή σύνδεσης (delete connection)**

Χρησιμοποιούνται για την απλή σύνδεση δύο στοιχείων χωρίς να δηλώνουν κάποια ροή κατεύθυνσης. Μπορεί να χρησιμοποιηθούν σε κάποιο οργανωτικό διάγραμμα

#### **2.2.5 Παράθυρα**

Όταν ο χρήστης κάνει δεξί κλικ σε ένα από τα αντικείμενα του διαγράμματος, του εμφανίζεται το αντίστοιχο παράθυρο επεξεργασίας.

Το παράθυρο αυτό επιτρέπει στο χρήστη να αλλάξει το κείμενο που εμφανίζεται στο

αντίστοιχο δομικό στοιχείο καθώς και το μέγεθος των γραμμάτων που το αποτελούν. Επιπλέον, μπορεί να καθορίσει το χρώμα της γραμματοσειράς, το χρώμα με το οποίο γεμίζει το σχήμα και το χρώμα του περιγράμματός του.

Όσον αφορά το περίγραμμα, ο χρήστης μπορεί να επιλέξει και το πάχος που αυτό θα έχει.

Εννοείται ότι αν κάποιο δομικό στοιχείο δεν υποστηρίζει κάποια από τις επιλογές, όπως πχ. το χρώμα γεμίσματος για το πλαίσιο κειμένου (label), η αντίστοιχη επιλογή είναι απενεργοποιημένη

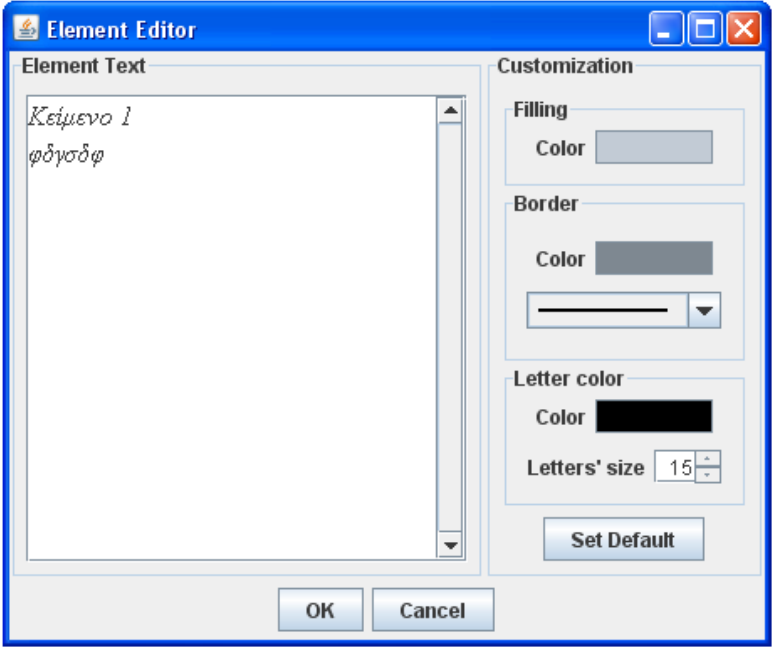

**Εικόνα 30.** Element editor

Το παράθυρο αυτό επιτρέπει επίσης την ταυτόχρονη επεξεργασία πολλαπλών δομικών στοιχείων. Μπορεί παραδείγματος χάριν ο χρήστης να επιλέξει ολόκληρο το διάγραμμα και να καθορίσει το μέγεθος γραμματοσειράς ή το χρώμα για όλα τα στοιχεία ταυτόχρονα.

Στο κάτω δεξιά μέρος του παραθύρου βλέπουμε την επιλογή "Set Default". Όταν την πατάμε αποθηκεύει ως προεπιλογή ότι βρίσκεται στην ενότητα Customization του παραθύρου αυτού. Αυτό έχει ως αποτέλεσμα οποιοδήποτε νέο σχήμα δημιουργούμε να χρησιμοποιει αυτόματα τα χρώματα, το πάχος περιγράμματος και το μέγεθος των γραμμάτων που ορίσαμε ως προεπιλογές.

Αν τώρα ο χρήστης κάνει δεξί κλικ σε κάποια κενή περιοχή, τότε εμφανίζεται το παράθυρο Background Editor

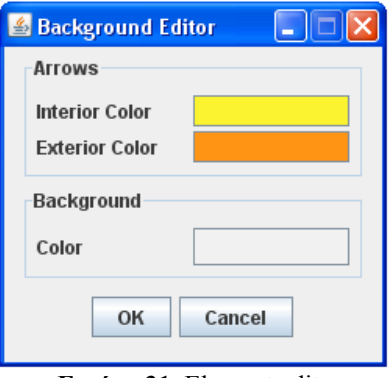

**Εικόνα 31.** Element editor

Σε αυτό το παράθυρο ο χρήστης μπορεί να επιλέξει το χρώματα για τα βέλη του διαγράμματος, καθώς και για το background

### **2.3.1 Οργάνωση βάσης δεδομένων**

Η βάση δεδομένων αποτελείται από δύο πίνακες. Έναν για να αποθηκεύει την κατάσταση του κάθε χρήστη ξεχωριστά και έναν για να αποθηκεύει τα μηνύματα που ανταλλάσσονται μεταξύ των χρηστών (log files).

Έτσι, για τον πρώτο πίνακα, που περιέχει τις πληροφορίες για τους χρήστες, έχουμε τα εξής πεδία:

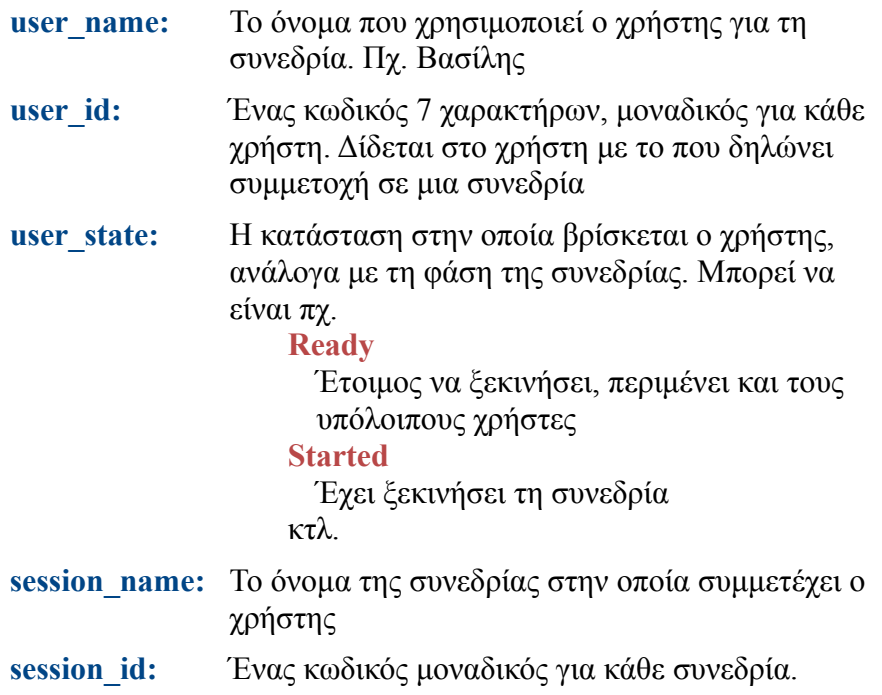

Για το δεύτερο πίνακα, ο οποίος και περιέχει τα log files (μηνύματα), χρησιμοποιήσαμε τα ακόλουθα πεδία:

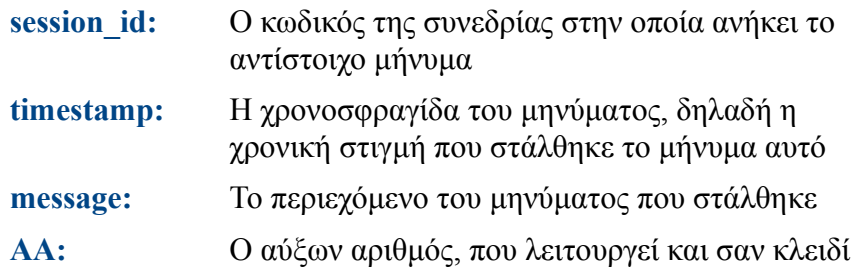

Το πεδίο message του πίνακα που κρατά τα log files, περιέχει όχι μόνο το κείμενο, αλλα και πληροφορίες όπως ο τύπος του μηνύματος, εντολές κτλ.

#### **2.3.2 Συγχρονισμός μεταξύ των χρηστών**

Σε εφαρμογές όπου συμμετέχουν ταυτόχρονα πολλοί χρήστες δημιουργείται πρόβλημα όταν θέλουν να επιφέρουν αλλαγές ταυτόχρονα στο ίδιο αντικείμενο. Το πρόβλημα αυτό επιλύεται εισάγοντας την έννοια της κτήσης. Όταν ένας χρήστης θέλει να επεξεργαστεί ένα αντικείμενο, τότε ζητά να αποκτήσει την κυριότητα του αντίστοιχου αντικειμένου, αν το αντικείμενο αυτό δεν ανήκει ήδη σε κάποιον άλλο χρήστη, τότε κατοχυρώνεται η ιδιοκτησία του αντικειμένου σε αυτόν, διαφορετικά απορρίπτεται η αίτησή του.

Από τη στιγμή που ο χρήστης λάβει την κυριότητα ενός αντικειμένου, την κρατάει μέχρι να τελειώσει τις αλλαγές του

### **3. ΔΙΕΞΑΓΩΓΗ ΠΕΙΡΑΜΑΤΟΣ ΕΥΧΡΗΣΤΙΑΣ**

### **3.1. Γενικό πλαίσιο του πειράματος-παραδοχές**

Το πείραμα για την αξιολόγηση της ευχρηστίας του CreDia διεξήχθη στο υπολογιστικό τμήμα του τμήματος Ηλεκτρολόγων Μηχανικών και Τεχνολογίας Υπολογιστών της Πάτρας. Χρησιμοποιήθηκαν δύο ηλεκτρονικοί υπολογιστές, σε απόσταση ο ένας από τον άλλον, προκειμένου να αποφύγουμε την επικοινωνία των χρηστών εκτός του προγράμματος και να αξιολογήσουμε σωστά την ευχρηστία του συνεργατικού περιβάλλοντος του προγράμματος.

 η μοναδική επικοινωνία μεταξύ των δύο χρηστών να γίνεται αποκλειστικά μέσω του υπολογιστή.

Αποφασίστηκε να δοθούν δύο εργασίες στους χρήστες.

- Να φτιάξουν μόνοι τους ένα απλό διάγραμμα για τη βάση δεδομένων ενός διαδικτυακού καταστήματος
- Να συνεργαστούν με έναν άλλο χρήστη προκειμένου να φτιάξουν ένα απλό αλγόριθμο, σε μορφή διαγράμματος ροής, για τη λειτουργία της υπηρεσίας αυτής.

Οι στόχοι που θέσαμε για την αξιολόγηση της ευχρηστίας ήταν:

- Αν οι χρήστες θα ήταν σε θέση να εκτελέσουν βασικές εργασίες μέσα στο πρόγραμμα, όπως τη δημιουργία και τη σύνδεση διαγραμματικών στοιχείων
- Αν μπόρεσαν και σε ποιο βαθμό οι χρήστες να συνεργαστούν μεταξύ τους.
- Αν συνάντησαν προβλήματα με την ομαλή λειτουργία της εφαρμογής (bugs)
- Αν υπάρχει κάτι που θεωρούν ότι λείπει

Συνολικά συµµετείχαν 12 άτοµα (φοιτητές του πανεπιστημίου της Πάτρας). Η μέθοδος που χρησιµοποιήθηκε για την καταγραφή ήταν το πρωτόκολλο οµιλούντος υποκειµένου (thinking aloud protocol), μαζί με μια σύντομη συνέντευξη, αποτελούμενη από μερικές δομημένες ερωτήσεις (structured interview) και μια ανοιχτή (ελεύθερη) συζήτηση (open-ended interview) στο τέλος. Οι χρήστες είχαν 15 λεπτά για να ολοκληρώσουν την πρώτη εργασία και 15 λεπτά για τη δεύτερη.

### **3.2. Διαδικασία του πειράματος**

Ξεκινήσαμε το πείραμα με μια συνοπτική παρουσίαση της διαδικασίας που θα ακολουθούσαν οι χρήστες που συμμετείχαν, ώστε να ολοκληρωθεί ομαλά. Ενημερώσαμε τους χρήστες ότι σε καμιά περίπτωση δεν εξετάζονταν ή δοκιμάζονταν με οποιονδήποτε τρόπο οι ικανότητές τους και επιπλέον ότι οποιδήποτε λάθος ήταν θεμιτό επειδή θα βοηθούσε στην καλύτερη αξιολόγηση των αποτελεσμάτων που θα προέκυπταν και στη βελτίωση του προγράμματος.

Η αξιολόγηση ξεκίνησε δίνοντας στους χρήστες να συμπληρώσουν το αρχικό ερωτηματολόγιο, προκειμένου να καθορίσουμε την εξοικοίωση με τους ηλεκτρονικούς υπολογιστές και αν υπήρχε προηγούμενη εμπειρία στη χρήση συνεργατικών εφαρμογών. Στη συνέχεια και με βάση αυτό το στοιχείο τους χωρίσαμε σε ομάδες των δύο ατόμων, για τη δεύτερη φάση του πειράματος.

Σε πρώτη φάση, δώσαμε σε κάθε συμμετέχοντα διαδοχικά την πρώτη από τις δύο εργασίες που έπρεπε να ολοκληρώσει, ακολουθώντας το thinking aloud protocol,

ενώ οι υπόλοιποι περίμεναν έξω από το υπολογιστικό κέντρο.

Στη δεύτερη φάση, οι συμμετέχοντες μπήκαν μέσα ανά ομάδες των δύο(χωρισμένες όπως περιγράψαμε προηγουμένως), τοποθετήθηκαν μακριά ο ένας μετά τον άλλο και τους δόθηκαν οι αντίστοιχες οδηγίες, χρησιμοποιώντας το ίδιο πρωτόκολλο όπως προηγουμένως.

Μετά την ολοκλήρωση και των δύο φάσεων ακολούθησαν μερικές δομημένες ερωτήσεις σε μορφή φυλλαδίου και έπειτα ελεύθερη συζήτηση με κάθε συμμετέχοντα ξεχωριστά. Η διαδικασία του πειράματος διήρκησε 4μιση ώρες, ακολουθούμενη από μία ομαδική συζήτηση.

### **3.3. Αποτελέσματα συμπεράσματα**

Παρακάτω ακολουθούν τα αποτελέσματα σε σχέση με τους στόχους-ερωτήματα που τέθηκαμ στην αρχή του πειράματος:

### **Εκτέλεσαν οι χρήστες βασικές εργασίες μέσα στο πρόγραμμα;**

- Οι χρήστες μπόρεσαν να πραγματοποιήσουν βασικές διεργασίες, όπως τη δημιουργιά συνδέσεων μεταξύ διαγραμματικών στοιχείων.
- Υπήρξε μια αργική καθυστέρηση μέγρι να εξοικοιωθούν με τη λειτουργία του ποντικιού μέσα στο πρόγραμμα.

### **Σε ποιο βαθμό μπόρεσαν οι χρήστες να συνεργαστούν μεταξύ τους;**

- Οι χρήστες μπόρεσαν να συνεργαστούν μεταξύ τους ώστε να αναπτύξουν το δεύτερο διάγραμμα.
- Στις περισσότερες περιπτώσεις χρειάστηκε να καθοδηγήσουμε τους χρήστες κατά τη διαδικασία σύνδεσης στη συνεδρία και επομένως μπορεί να χρειαστεί να γίνουν κάποιες αλλαγές.
- Εκτός από την αρχική δυσκολία με τη διαδικασία σύνδεσης, δεν παρατηρήθηκαν αλλά προβλήματα ευχρηστίας στη δεύτερη φάση

### **Τι προβλήματα αντιμετώπισαν στην ομαλή λειτουργία της εφαρμογής;**

- Διαπιστώθηκε ότι κατά την αλλαγή μεγέθους των διαφόρων στοιχείων εμφανίζονταν σε μερικές σπάνιες περιπτώσεις κρίσιμα προβλήματα όπως πάγωμα του προγράμματος ή καταστροφή των επιλεγμένων στοιχείων.
- Όταν το αρχείο της συνεδρίας ήταν μεγάλο εμφανιζόταν μεγάλη καθυστέρηση στο διαμοιρασμό του.
- Όταν άλλαζαν το μέγεθος της γραμματοσειράς σε πολλά στοιχεία ταυτόχρονα το κείμενο δεν προσαρμοζόταν ξανά στα όρια του αντικειμένου.

### **Υπάρχει κάτι που θα πρόσθεταν ή άλλαζαν;**

- Κατά τη τελική συζήτηση έγιναν οι εξής προτάσεις:
- Προσθήκη παλέτας με τα χρώματα που έχει χρησιμοποιήσει ο χρήστης
- Αλλαγή των υπαρχόντων εικονιδίων με πιο καλοφτιαγμένα.
- Προσθήκη εικονιδίου για αποθήκευση και άνοιγμα αρχείου, μιας και η διαδικασία ήταν χρονοβόρα.
- Τα παράθυρα που δημιουργεί το πρόγραμμα να είναι πάντα σε πρώτο πλάνο.
- Αλλαγή της λειτουργίας του ποντικιού με αξιοποίηση διπλού κλικ

### **4 . ΑΝΑΠΤΥΞΗ ΤΗΣ ΔΕΥΤΕΡΗΣ ΕΚΔΟΣΗΣ ΤΟΥ ΕΡΓΑΛΕΙΟΥ CREDIA**

#### **Αξιοποίηση των αποτελεσμάτων και ανάπτυξη της δεύτερης έκδοσης**

Μετά την εκτέλεση του πειράματος και την επεξεργασία των αποτελεσμάτων, σειρά έχει η αξιοποίηση των αποτελεσμάτων προκειμένου να βελτιώσουμε την ευχρηστία του και να διορθώσουμε τα διάφορα bugs.

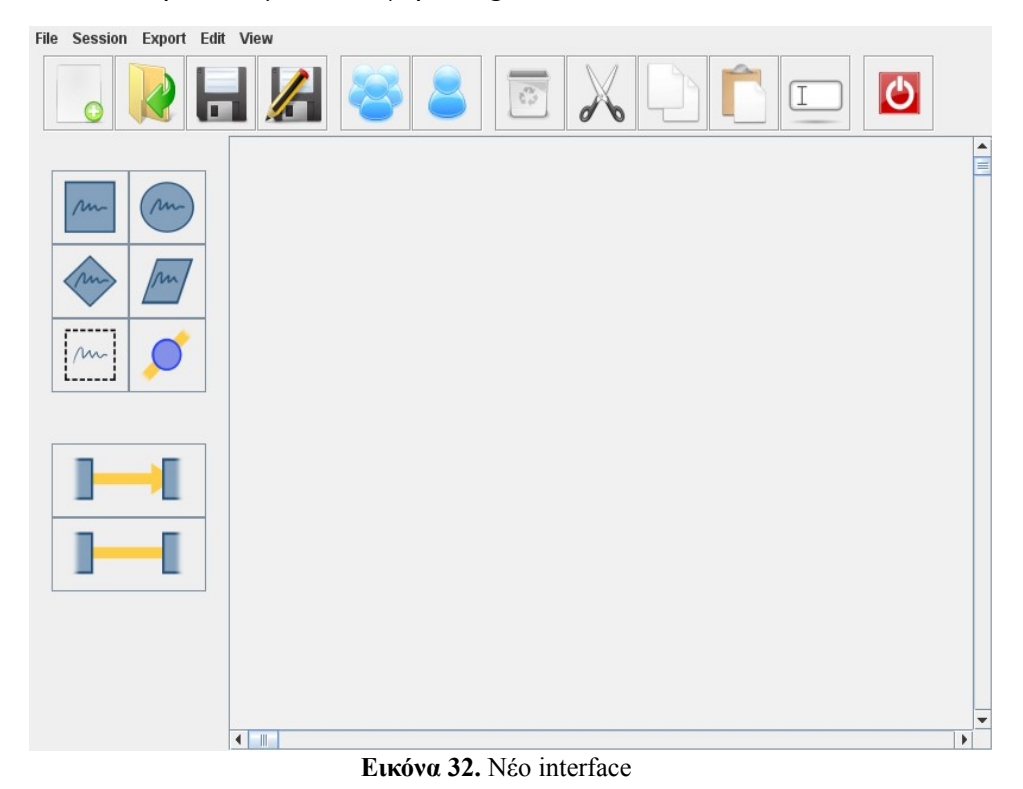

Πριν αρχίσουμε να περιγράφουμε τις αλλαγές που επιφέραμε στο πρόγραμμα, κρίνεται αναγκαίο να παρουσιάσουμε συνολικά το νέο interface όπως φαίνεται στην εικόνα παρακάτω

### **4.1 Τροποποίηση εργαλειοθηκών**

### **4.1.1 Αλλαγή της βασικής εργαλειοθήκης**

Αφαιρέσαμε από αυτήν την εργαλειοθήκη τις λειτουργίες που δεν ταιριάζανε, όπως τη δημιουργία συνδέσεων μεταξύ των σχημάτων. Η μορφή της τώρα είναι αυτή του διπλανού σχήματος.

Επιπλέον, δημιουργήσαμε μια ξεχωριστή εργαλειοθήκη που περιέχει όλες τις λειτουργείες σχετικά με τις συνδέσεις των στοιχείων που αφαιρέσαμε Εκτός του διαχωρισμού της σε δύο επιμέρους εργαλειοθήκες, αλλάξαμε και τα εικονίδια ώστε ο ρόλος τους να γίνεται άμεσα αντιληπτός

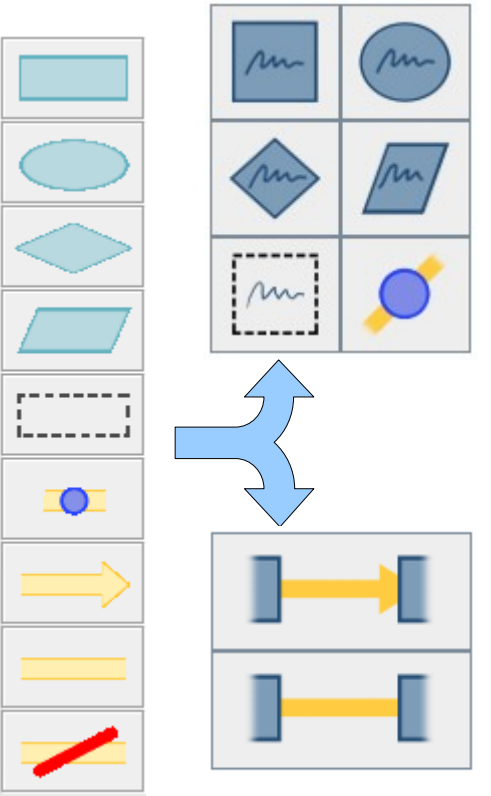

**Εικόνα 33.** Διαχωρισμός εργαλειοθήκης σχημάτων

### **4.1.2. Προσθήκη εργαλειοθήκης στοιχείων ελέγχου**

Η εργαλειοθήκη αυτή χωρίζεται σε τέσσερα επιμέρους κομμάτια, όπως βλέπουμε και στο παρακάτω σχήμα

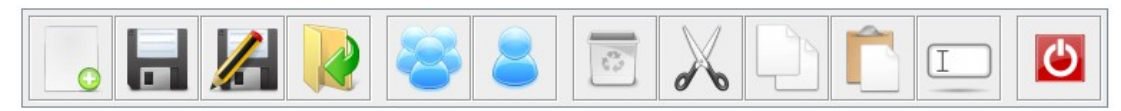

**Εικόνα 34.** Εργαλειοθήκη στοιχείων ελέγχου

#### **4.1.2.1. Εργαλειοθήκη αρχείου**

Περιέχει τέσσερις λειτουργίες

- Δημιουργία νέου διαγράμματος Καθαρίζει τον χώρο εργασίας για να ξεκινήσει ο χρήστης ένα καινούργιο διάγραμμα
- Αποθήκευση Αποθηκεύει το υπάρχον διάγραμμα σε αρχείο τύπου .xml. Αν ο χρήστης δουλεύει ήδη με ένα υπάρχον αρχείο, τότε το αποθηκεύει αυτόματα στην ίδια θέση
- Αποθήκευση ως Αποθηκεύει το διάγραμμα σε μια νέα θέση που καθορίζει ο χρήστης
- Άνοιγμα Ανοίγει ένα υπάρχον αρχείο με διαγράμματα

### **4.1.2.2. Εργαλειοθήκη συνεργατικής εργασίας**

Περιέχει δύο λειτουργίες

- Εργασία σε συνεργασία με άλλους χρήστες Ανοίγει τον οδηγό σύνδεσης σε συνεδρία **(3.4.7. Προσθήκη νέου τρόπου σύνδεσης)**
- Εργασία με έναν χρήστη

#### **4.1.2.3 Εργαλειοθήκη επεξεργασίας**

Περιέχει πέντε λειτουργίες

- Διαγραφή
- Αποκοπή
- Αντιγραφή
- Επικόλληση

#### **4.1.2.4 Κουμπί εξόδου από το πρόγραμμα**

Εδώ ουσιαστικά έχουμε μόνο ένα εικονίδιο, με το οποίο ο χρήστης κλείνει το πρόγραμμα και επιστρέφει στην κεντρική ιστοσελίδα του προγράμματος

#### **4.2. Τροποποίηση κεντρικού μενού**

Αλλάξαμε το κεντρικό μενού του προγράμματος, προσθέτοντας λειτουργίες και οργανώνοντάς το καλύτερα.

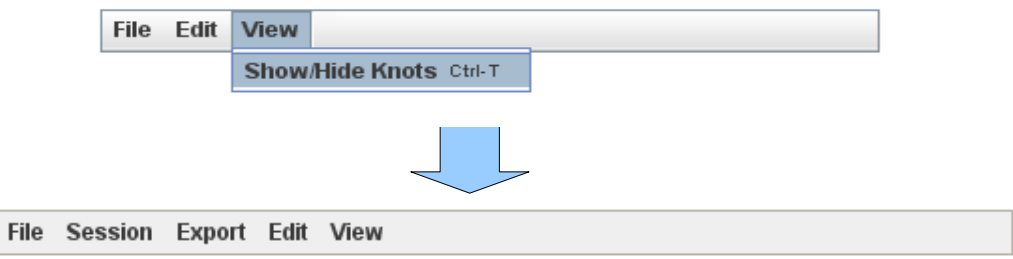

**Εικόνα 35.** Επέκταση κεντρικού μενού

Παρακάτω αναλύουμε πιο αναλυτικά τις αλλαγές σε κάθε ένα από τα υπομενού που περιέχει

#### **4.2.1 Μενού File**

Στο μενού αυτό συμπεριλάβαμε τη λειτουργία Save As με την οποία ο χρήστης μπορεί να αποθηκεύσει το υπάρχον διάγραμμα ως ένα νέο αρχείο.

Η επιλογή Save τώρα αποθηκεύει το διάγραμμα στην ίδια θέση. Επίσης, αφαιρέσαμε τις επιλογές "work with others" και "export to image", μιας και δεν ήταν σχετική με τις υπόλοιπες λειτουργίες.του υπομενού και τις μεταφέραμε αλλού.

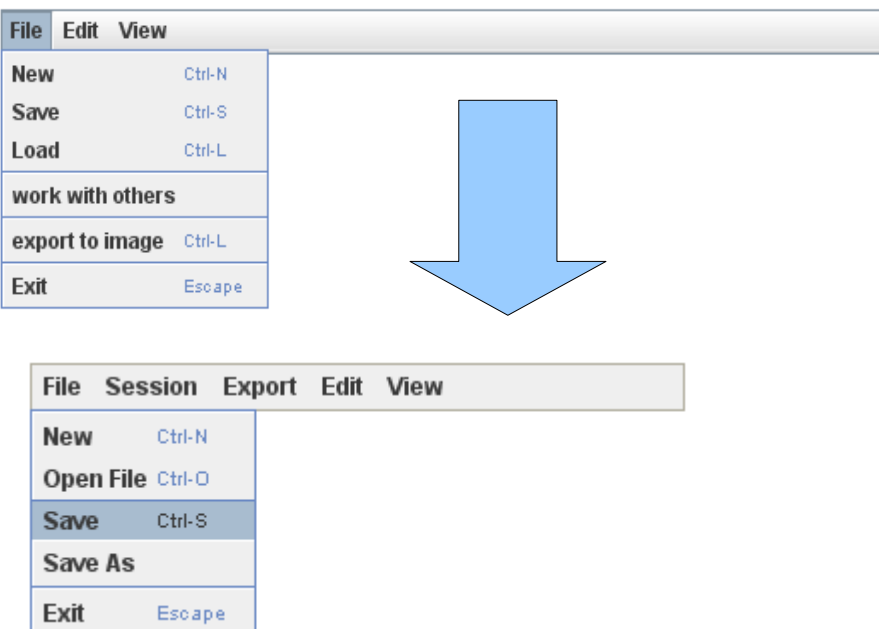

**Εικόνα 36.** Αλλαγές στο μενού file

### **4.2.2 Μενού Session**

Στο μενού αυτό είναι καινούργιο και περιέχει τις παρακάτω δύο επιλογές.

- **Work alone:** Αν ο χρήστης θέλει να εργαστεί μόνος
- **Work with others:** Αν ο χρήστης θέλει να συνεργαστεί με έναν ή περισσότερους χρήστες, εμφανίζει τον οδηγό σύνδεσης σε συνεδρία

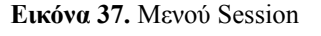

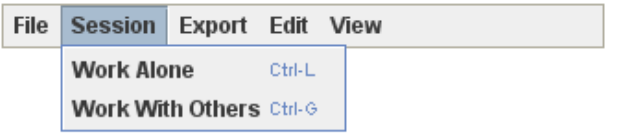

### **4.2.3 Μενού Export**

Στο μενού αυτό βάλαμε επίσης δύο επιλογές.

- **Export chat log:** Εξάγει όλη τη συνομιλία μεταξύ των χρηστών ως ένα αρχείο κειμένου (επέκταση .txt)
- **Export to image:** Εξάγει το τωρινό διάγραμμα σαν μια εικόνα τύπου .png

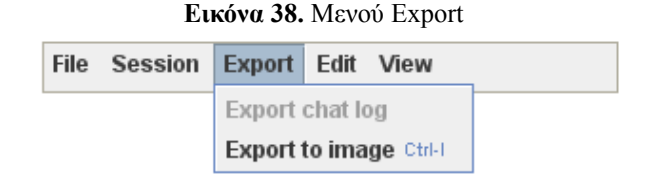

Η επιλογή "export chat log" ενεργοποιείται μόνο κατά τη διάρκεια

### **4.2.4 Μενού Edit**

Το μενού αυτό περιέχει τις ίδιες λειτουργίες με αυτό της προηγούμενης έκδοσης. Η μόνη διαφορά είναι ότι απλοποιήσαμε τα ονόματα των περιγραφών

- **Cut:** Αποκόπτει τα επιλεγμένα αντικείμενα
- **Copy:** Αντιγράφει τα επιλεγμένα αντικείμενα
- **Paste:** Επικολλεί το τελευταίο αντεγραμμένο αντικείμενο
- **Delete:** Διαγράφει τα επιλεγμένα αντικείμενα

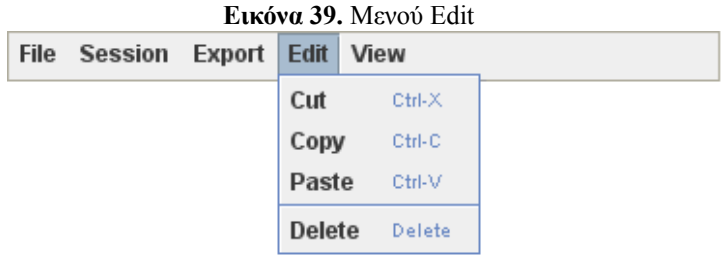

#### **4.2.5 Μενού View**

Το μενού αυτό περιέχει τις επιλογές:

- **Hide Knots:** Εμφανίζεται αν έχουμε επιλέξει να σχεδιάζονται όλοι οι κόμβοι και αποκρύπτει όσους είναι συνδεδεμένοι (όπως είχε περιγραφεί και προηγουμένως)
- **Show Knots:** Εμφανίζεται αν είχαμε επιλέξει προηγουμένως να αποκρύπτονται οι κόμβοι και τους σχεδιάζει όλους.
- **Options:** Εμφανίζει ένα παράθυρο που μας επιτρέπει να αλλάξουμε διάφορες πτυχές σχετικά με την εμφάνιση του χώρου εργασίας
- **Info:** Παρέχει διάφορες πληροφορίες σχετικά με την παρούσα έκδοση του προγράμματος

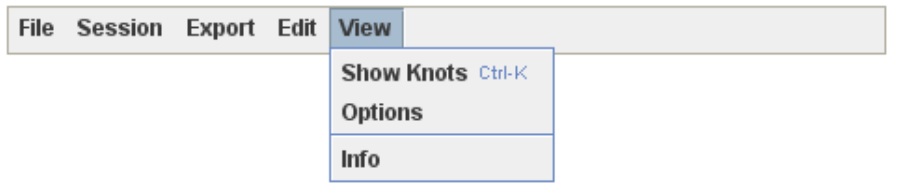

#### **Εικόνα 40.** Μενού Edit

#### **4.3. Δημιουργία παραθύρου Options**

Από αυτό το παράθυτο μπορούμε να αλλάξουμε τα χρώματα που χρησιμοποιούνται για την απεικόνιση των βελών, το αν οι κόμβοι θα σχεδιάζονται πάντα ή όχι, καθώς και το χρώμα του background.

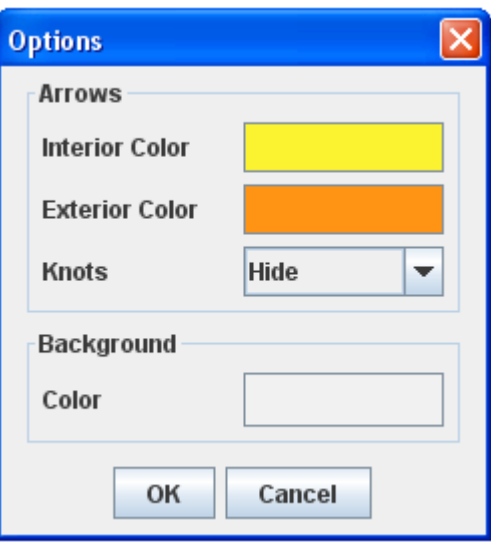

**Εικόνα 41.** Παράθυρο Options

### **4.5 Παράθυρο επιλογής χρώματος**

Όταν ο χρήστης πατήσει πάνω σε ένα από τα χρώματα εμφανίζεται το προεπιλεγμένο παράθυρο επιλογής χρώματος της Java, με την προσθήκη μιας παλέττας

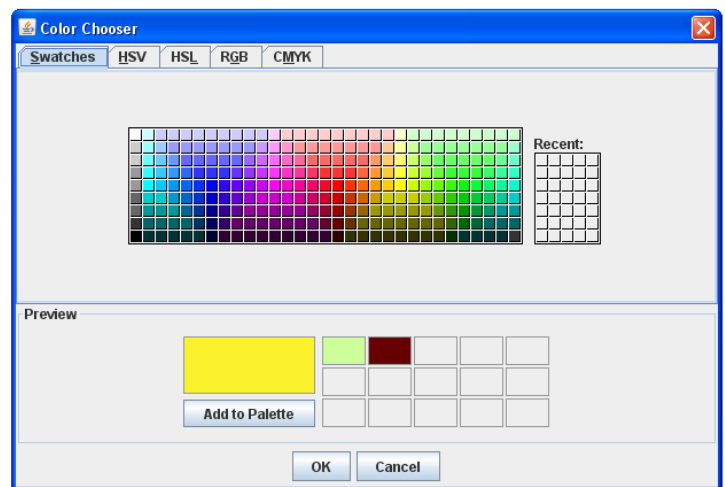

**Εικόνα 42.** Παράθυρο επιλογής χρώματος

#### **4.6.1 Προσθήκη popup menu**

Τώρα, αν ο χρήστης πατήσει δεξί κλικ πάνω στον χώρο εργασίας, αντί να του εμφανίζεται κάποιο παράθυρο του εμφανίζεται το παρακάτω μενού

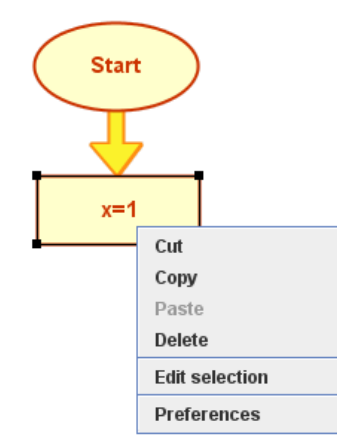

**Εικόνα 43.** Παράθυρο επιλογής χρώματος

Βλέπουμε ότι περιέχει τις γνωστές λειτουργίες για αποκοπή, αντιγραφή, επικόλληση και διαγραφή αντικειμένων. Προσφέρει επίσης τη δυνατότητα επεξεργασίας των αντίστοιχων αντικειμένων καθώς και την επιλογή Options που είδαμε νωρίτερα

### **4.6.2 Αξιοποίηση διπλού κλικ**

Αν ο χρήστης κάνει δεξί κλικ σε κάποιο αντικείμενο, του εμφανίζεται το παράθυρο επεξεργασίας αντικειμένων, όπως ακριβώς αν επέλεγε το "Edit Selection" από το popup menu.

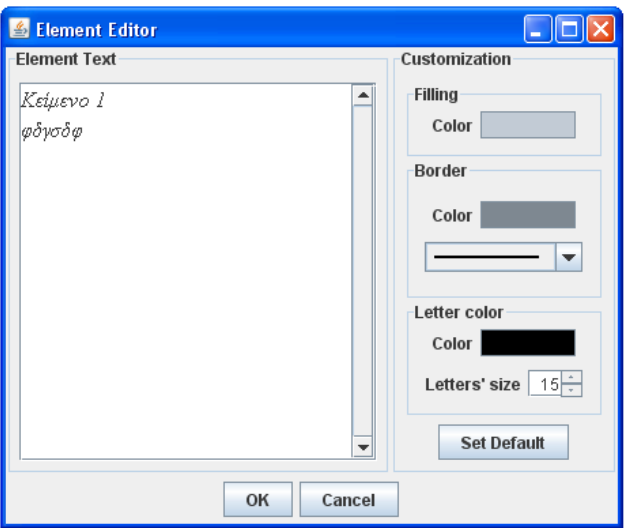

**Εικόνα 44.** Παράθυρο επεξεργασίας αντικειμένων

**4.6.3 Βελτίωση εμφάνισης των συνδέσεων μεταξύ των στοιχείων** Όπως φαίνεται και στην εικόνα 43, τα βέλη τώρα ακουμπάνε στην άκρη των σχημάτων με την άκρη τους να μην παραμορφώνεται πια.

### **4.6.4 Δυνατότητα απ'ευθείας επεξεργασίας των συνδέσεων**

Ο χρήστης μπορεί πια να επιλέξει απευθείας μια σύνδεση όπως φαίνεται και στο σχήμα

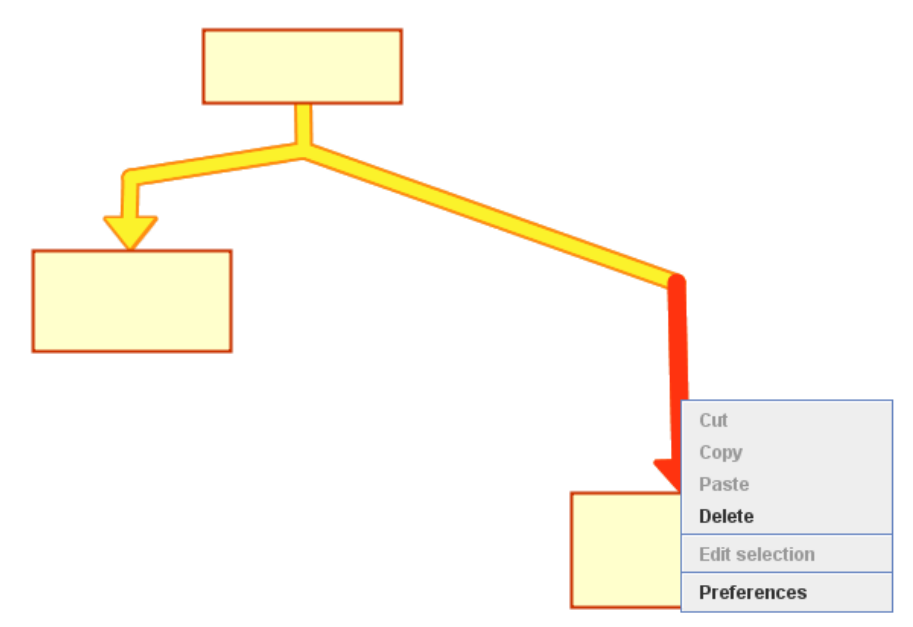

**Εικόνα 45.** Επιλογή σύνδεσης με αριστερό κλικ

### **4.7. Προσθήκη νέου τρόπου σύνδεσης**

### **4.7.1. Αρχική σύνδεση στο πρόγραμμα**

Με το που μπαίνει ο χρήστης στο πρόγραμμα του ζητείται το όνομα χρήστη και ο κωδικός που του αντιστοιχεί. Του παρέχεται επίσης η δυνατότητα να εγγραφεί, σε περίπτωση που είναι νέος χρήστης.

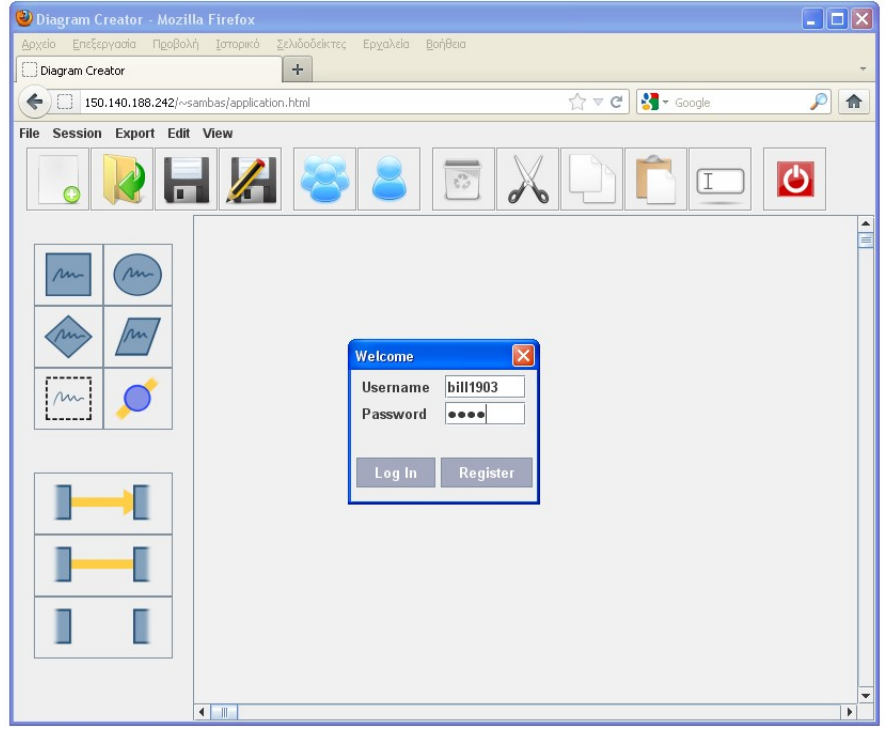

**Εικόνα 46.** Πρόγραμμα και παράθυρο σύνδεσης

Το πλήκτρο Log In συνδέει τον χρήστη, ενώ το πλήκτρο Register το παραπέμπει σε μια σελίδα όπου μπορεί να γραφτεί.

Όταν ο χρήστης εισέλθει στο σύστημα επιτυχώς, του ζητά να καθορίσει τον τρόπο εργασίας του, συγκεκριμένα αν θέλει να εργαστεί μόνος ή σε συνεργασία με κάποιον άλλο.

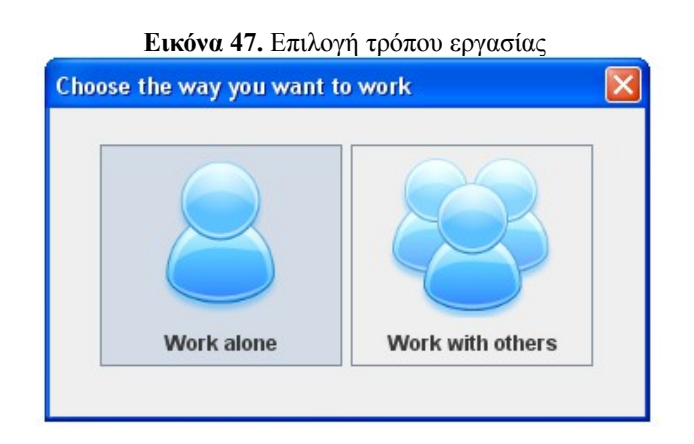

Αν ο χρήστης επιλέξει να δουλέψει μόνος (Work alone) συνεχίζει κανονικά στο πρόγραμμα. Αν όμως επιλέξει να συνεργαστεί με άλλους χρήστες, τότε ανοίγεται ο οδηγός σύνδεσης σε συνεδρία.

**4.7.2. Οδηγός σύνδεσης σε συνεδρία**

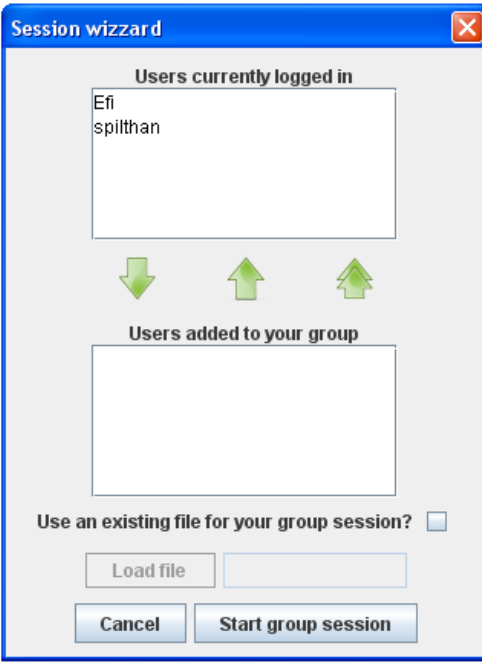

**Εικόνα 48.** Οδηγός σύνδεσης σε συνεδρία

Από εδώ, ο χρήστης μπορεί να προσθέσει όσα άτομα θέλει για συνεργάτες, καθώς και να διαλέξει ένα υπάρχον αρχείο για τη συνεδρία

### **4.7.3. Σελίδα εγγραφής**

Προηγουμένως αναφέραμε ότι αν ο χρήστης επιλέξει το Register, τον παραπέμπουμε στη σελίδα εγγραφής. Την παραθέτουμε εδώ για λόγους πληρότητας.

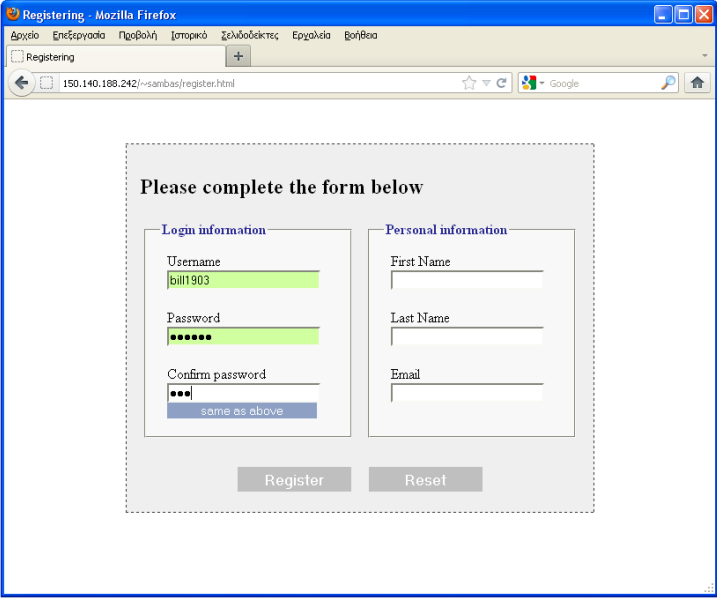

**Εικόνα 49.** Σελίδα εγγραφής χρήστη

Αφού εγγραφεί ο χρήστης στο σύστημα, του δίνουμε τη δυνατότητα να επιστρέψει απευθείας στο πρόγραμμα, όπως βλέπουμε παρακάτω

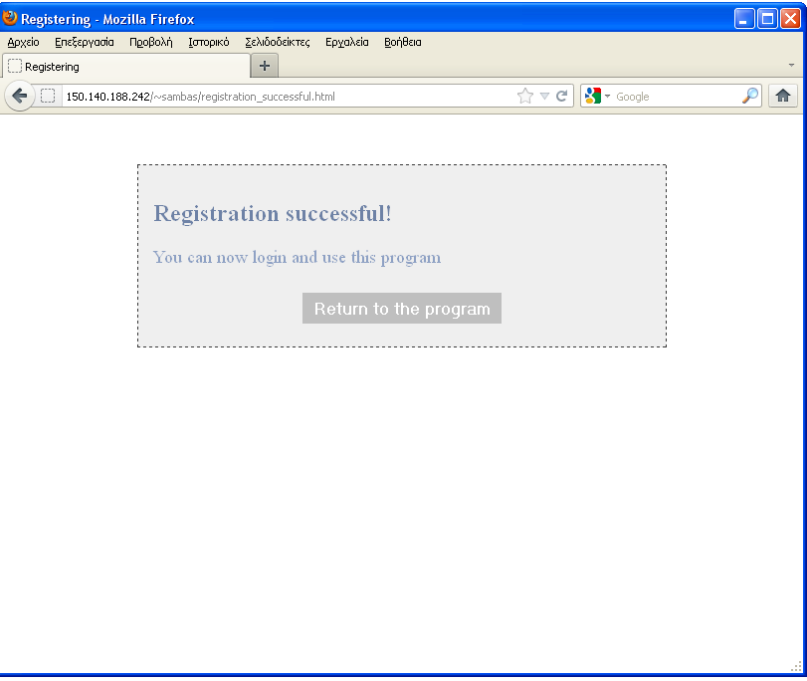

**Εικόνα 50.** Σελίδα επιβεβαίωσης εγγραφής

#### **5. ΕΠΙΛΟΓΟΣ**

#### **5.1. Συμπεράσματα**

Η ανάπτυξη της δεύτερης έκδοσης του CreDia κρίνεται ότι προσέφερε νέες δυνατότητες και προοπτικές επηρρεάζοντας θετικά την ευχρηστία του.

Η προσθήκη λογαριασμού για κάθε χρήστη επέτρεψε να απλοποιήσουμε σημαντικά τη διαδικασία σύνδεσης σε μία συνεδρία.

Βελτιώθηκε επίσης σημαντικά το interface της εφαρμογής με τη προσθήκη επιπλέον εργαλειοθηκών και πτυσσόμενου μενού. Με αυτόν τον τρόπο μειώθηκε σημαντικά ο χρόνος ανάπτυξης ενός διαγράμματος από το χρήστη καθώς και η ο χρόνος που απαιτούνταν για να εξοικειωθεί με το πρόγραμμα και το χειρισμό του.

Πέρα από τις εμφανείς αλλαγές έγινε πλήθος μικροδιορθώσεων για να αφαιρεθούν τα όποια προβλήματα υπήρχαν στην ομαλή λειτουργία του προγράμματος,

Το πρόγραμμα CreDia σαν σύνολο προσφέρει στο χρήστη μια γρήγορη και απλή λύση στην ανάπτυξη διαγραμμάτων και γενικά στην ανάπτυξη και καταγραφή των ιδεών, ενώ προωθεί και διευκολύνει σε μεγάλο βαθμό τη συνεργασία και αλληλεπίδραση μεταξύ των χρηστών εκμηδενίζοντας τις μεταξύ τους αποστάσεις.

Ένα από τα βασικότερα πλεονεκτήματά του είναι το γεγονός ότι από την πλευρά του χρήστη τρέχει αποκλειστικά στη Java Virtual Machine, καθιστώντας το έτσι ανεξάρτητο της πλατφόρμας στην οποία τρέχει

#### **5.2. Μελλοντικές προεκτάσεις**

Μέσα από την ανάπτυξη της πρώτης και της δεύτερης έκδοσης του εργαλείου CreDia εμφανίστηκαν πολλές προοπτικές ανάπτυξης.

Μια καλή προοπτική για το CreDia είναι να το αποδεσμεύσουμε ολοκληρωτικά από το τερματικό που χρησιμοποιήσει ο χρήστης. Αυτό μπορεί να γίνει με την προσθήκη πρόσθετων λειτουργιών όπως απευθείας αποθήκευσης των διαγραμμάτων στο server και σύνδεσής τους με το λογαριασμό του χρήστη. Θα επιτρέπεται έτσι σε αυτόν να συνεχίζει την εργασία του μέσω οποιουδήποτε τερματικού σημείου, χωρίς να χρειάζεται να μεταφέρει κάπου τα αρχεία του.

Η αποθήκευση των διαγραμμάτων στο server ανοίγει πολλές και νέες δυνατότητες. Μπορούμε παραδείγματος χάριν να επιτρέψουμε στους χρήστες να δημιουργούν projects ή να μοιράζονται τα αρχεία τους. Με την έννοια project εννοούμε μια ομάδα διαγραμμάτων με κοινά χαρακτηριστικά, όπως το ποιοι χρήστες έχουν πρόσβαση σε αυτά, και σχετικό μεταξύ τους περιεχόμενο.

Ένας άλλος τρόπος αξιοποίησης της δυνατότητας αποθήκευσης των διαγραμμάτων είναι η περαιτέρω απλοποίηση της διαδικασίας σύνδεσης μεταξύ των χρηστών. Προσθέτοντας στο αντίστοιχο αρχείο ένα δείκτη που να ενημερώνει αυτόν που το κοιτάει για το ποια άτομα το επεξεργάζονται εκείνητη στιγμή, μπορούμε να του δώσουμε την επιλογή να συμμετάσχει στην ομαδική επεξεργασία με ένα και μόνο κλικ.

Μεγάλα περιθώρια ανάπτυξης του προγράμματος υπάρχουν και στον τομέα σχεδιασμού των διαγραμμάτων, καθώς μπορούμε να προσθέσουμε περισσότερα διαγραμματικά στοιχεία όπως τα σύμβολα καθυστέρησης, εξόδου δεδομένων και χειροκίνητης εισόδου τους.

Μπορούμε ακόμα να εισάγουμε και δυνατότητες περαιτέρω μορφοποίησης

του περιεχομένου των διαγραμματικών στοιχείων, όπως αλλαγή της γραμματοσειράς του κειμένου τοπικά και υποστήριξη εικόνων.

Το πρόγραμμα CreDia θα μπορούσε επίσης να επεκταθεί παρέχοντας στο χρήστη τη δυνατότητα δημιουργίας εξειδικευμένων διαγράμματων, όπως διαγράμματα ψηφιακής λογικής (λογικές πύλες όπως NAND και OR) ή κυκλωματικά.

Τέλος, μπορούμε να εκμεταλλευτούμε το γεγονός ότι το πρόγραμμα CreDia τρέχει αποκλειστικά στη Java Virtual Machine από τη πλευρά του χρήστη και να το προσαρμόσουμε καλύτερα για χρήση σε φορητές συσκευές.

# **6. ΠΗΓΕΣ**

#### **6.1 Συγγράμματα**

- "Διαδικαστικός Προγραμματισμός C, από τη C στη Java", Κλεάνθης Θραμπουλίδης
- "Αντικειμενοστραφής Προγραμματισμός Java", Κλεάνθης Θραμπουλίδης
- "Introduction to Diagrammatic Reasoning", Michael Anderson (1997)
- "The Didactic and the Elegant: Some Thoughts on Scientific and Technological Illustrations in the Middle Ages and Renaissance", Bert S. Hall (1996).
- "Θεμελιώδεις Αρχές Συστημάτων Βάσεων Δεδομένων, Τόμος Α'", R.Elmasri-S.B. Navathe

#### **6.2 Ιστοσελίδες**

- •<http://en.wikipedia.org/>
- •<http://www.editgrid.com/>
- •<http://cerebrohq.com/en>
- <http://www.google.com/google-d-s/documents/>
- •<https://pidoco.com/>

# **7. ΠΑΡΑΡΤΗΜΑ**

# **Παραδείγματα αποθηκευμένων αρχείων**

- 7.1 Αρχείο καταγραφής συζήτησης **(chat-log.txt)**
- 7.2 Διάγραμμα αποθηκευμένο ως εικόνα **(diagram.png)**
- 7.3 Απόσπασμα από διάγραμμα αποθηκευμένο ως αρχείο uml **(diagram.uml)**

### **Αρχείο καταγραφής συζήτησης ( chat-log.txt )**

**bill1903:** Γειά **spilthan:** Γειά **bill1903:** Ξεκινάω να φτιάξω το loop **bill1903:** Εσύ φτιάξει το πριν και το μετά **bill1903:** Αρχικοποίηση κτλ. **spilthan:** οκ **spilthan:** ξεκινώ **bill1903:** οκ **spilthan:** Έχεις ξεχάσει να αυξήσεις το i **spilthan:** Το έβαλα εγώ **bill1903:** οκ **spilthan:** Βάζω και ένα print **bill1903:** οκ

# **Διαγραμμα αποθηκευμένο ως εικόνα (diagram.png)**

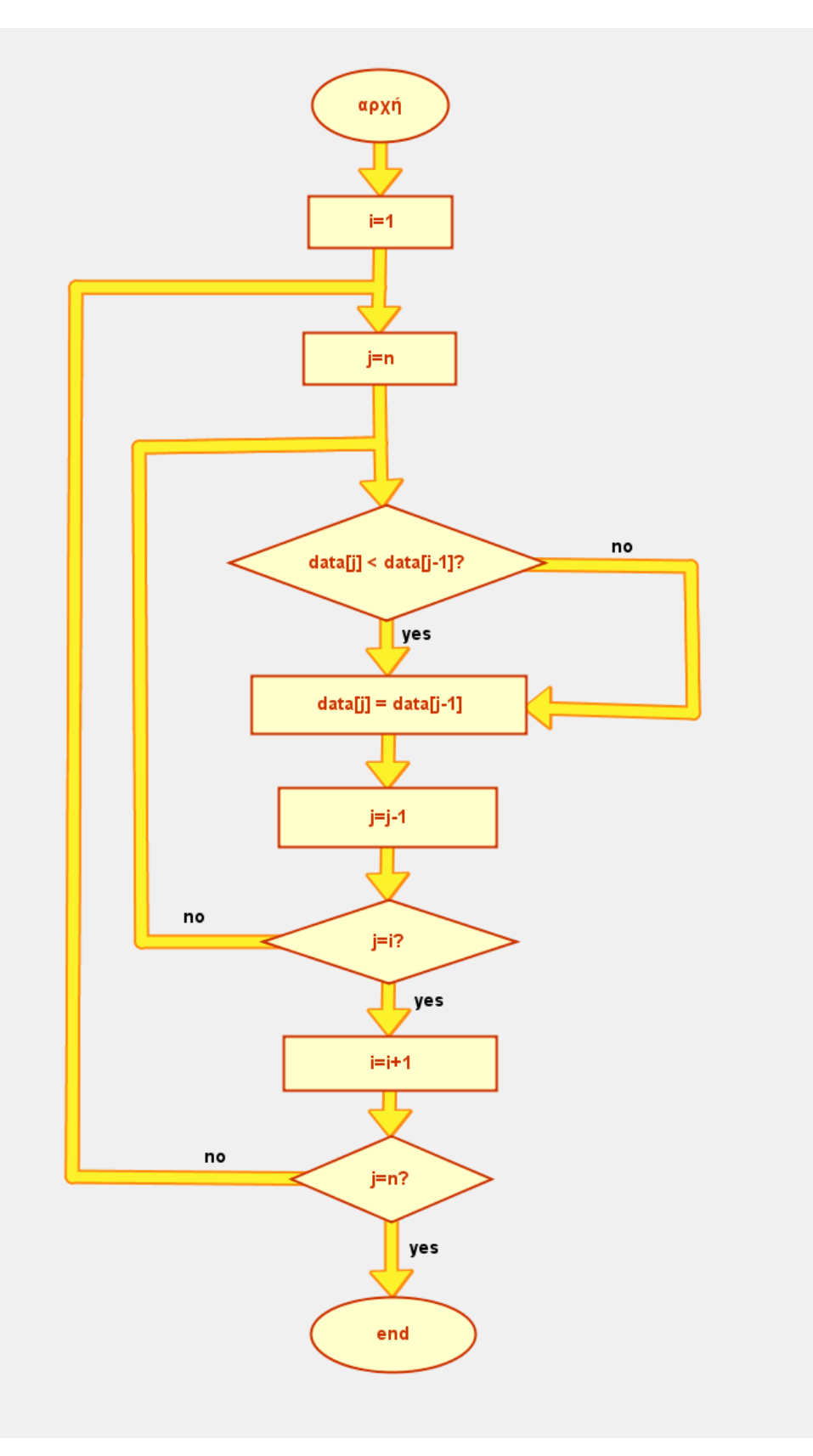

#### **Απόσπασμα από διάγραμμα αποθηκευμένο ως αρχείο uml (diagram.uml)**

```
<Diagram>
           \leqarrowExteriorColor>\leqred>255\leq/red><green>142</green>
                        \leqblue>17\leq/blue></arrowExteriorColor>
           <arrowInteriorColor>
                       \leqred>251\leq/red><green>242</green>
                       <blue>43</blue>
           </arrowInteriorColor>
           <backgroundColor>
                       <red>240</red>
                        <green>240</green>
                       \leqblue>240\leqblue>
           </backgroundColor>
           <IDcounter>54</IDcounter>
           <Elements>
                        <Knots>
                       \leqKnot\geq\leqid>10\leq/id><Center>
                        \langle x \rangle 300.0 \langle x \rangle<y>735.0</y>
                        </Center>
                        \leqKnot\geq\leqKnot\geq\leqid>11\leq/id><center> \times x > 762.0 </x> \times y > 730.0 </y> \times /Center
                                                </Knot>\leKnot>\leqid>12\leq/id><Center><x>758.0</x><y>293.0</y></Center>
                                    \le/Knot><Knot>\leqid>14\leq/id><center> \times x > 611.0 </x> \times y > 946.0 </y> \times/Center>
                                    \leqKnot\geq<Knot>
                                                \leqid>18\leq/id><center> \times x > 1211.0 \times x \times y > 777.0 \times y \times / Center
                                    \langle Knot\rangle<Knot>
                                                <id>19 </id>
                                                \leqCenter>\ltimesx>1212.0\lt/x>\ltimesy>845.0\lt/y>\lt/Center>
                                    \leqKnot\geq...
                                    \leKnot\ge\langleid>54\langleid>
                                                <center> \times x > 851.0 </x> \times y > 847.0 </y> </center>
                                    \leqKnot\geq\leq/Knots>
                        <DiagramElements>
                                    <DiagramElement>
                                                <type>Label</type>
                                                \leqid\geq0\leq/id\geq<Dimensions>
                                                            \langle x \rangle 307.0 \langle x \rangle<y>62.0</y>
                                                           <width>480.0</width>
                                                           <height>80.0</height>
                                                </Dimensions>
                                                <Text>THE FRIENDSHIP ALHORITHM</Text>
                                                <letterSize>24</letterSize>
                                                <lineThickness>2</lineThickness>
                                                <Colors>
                                                            <fillingColor>
                                                                        <red>190</red>
                                                                        <green>200</green>

                                                            </fillingColor>
```

```
<lineColor>
                                                              <red>120</red>
                                                              <green>130</green>
                                                              \leqblue>140\leq/blue>
                                                    </lineColor>
                                                    <letterColor>
                                                               -<br>
s <red>0</red>
                                                               <green>0</green>
                                                              <blue>0</blue>
                                                    </letterColor>
                                         </Colors>
                               </DiagramElement>
                               ...
                               <DiagramElement>
                                          <type>Label</type>
                                          <id>53</id>
                                         <Dimensions>
                                                    \langle x \rangle 1420.0 \langle x \rangle<y>625.0</y>
                                                    <width>80.0</width>
                                                    <height>38.0</height>
                                         </Dimensions>
                                         <Text>NO</Text>
                                         <letterSize>15</letterSize>
                                         <lineThickness>2</lineThickness>
                                         <Colors>
                                                    <fillingColor>
                                                              <red>255</red>
                                                              <green>243</green>

                                                    </fillingColor>
                                                    <lineColor>
                                                              <red>179 </red>
                                                              <green>64</green>
                                                              \leqblue>2\leq/blue>
                                                    </lineColor>
                                                    <letterColor>
                                                               \leqred\geq0\leq/red\geq<green>0</green>
                                                              \leqblue\geq0\leq/blue\geq</letterColor>
                                         </Colors>
                               </DiagramElement>
                     </DiagramElements>
          </Elements>
          <Connections>
                     <Connection>
                               <FirstElementID>1</FirstElementID>
                               <SecondElementID>2</SecondElementID>
                     </Connection>
                     ...
                     <Connection>
                               <FirstElementID>44</FirstElementID>
                               <SecondElementID>43</SecondElementID>
                     </Connection>
          </Connections>
          \langleArrows>
                     \langle \Deltarrow
                               <FirstElementID>2</FirstElementID>
                               <SecondElementID>1</SecondElementID>
                    \leqArrow>...
                     \leqArrow\geq<FirstElementID>42</FirstElementID>
                               <SecondElementID>39</SecondElementID>
                    \langleArrow\rangle</Arrows>
</Diagram>
```